# **MANUAL DE USUARIO DEL SISTEMA DE INFORMACIÓN DE LA LIGA DEPORTIVA PARROQUIAL LICAN**

**Elaborado por:** Verónica Elizabeth Guamán Palate Jessica Paulina Miranda Tocte

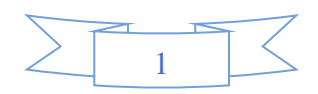

#### **1. Introducción**

El Sistema de Información de la Liga Deportiva Parroquial Licán, está diseñado para facilitar la gestión de campeonatos de fútbol, para tener mejor control de los procesos que se ejecutan en la institución, evitando la pérdida y alteración de la información.

#### **1.1. Implementación del Sistema**

- a) Requerimientos Hardware
	- Computadora personal o de escritorio
	- Conexión a Internet
- b) Requerimientos Software
	- Sistema Operativo Windows
	- Navegador

### **ESTÁNDARES DE DISEÑO**

#### **Menú**

El Sistema cuenta con un estándar de botones, todos los módulos tienen las siguientes opciones:

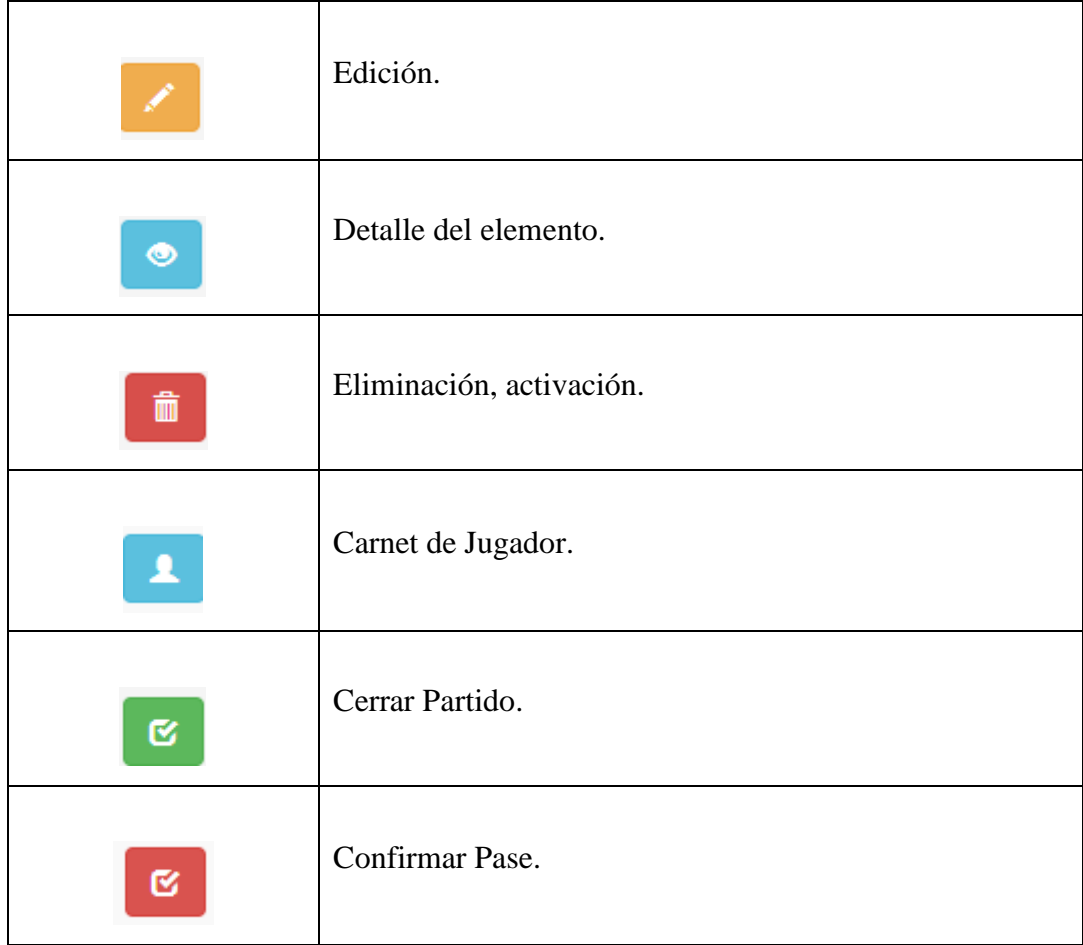

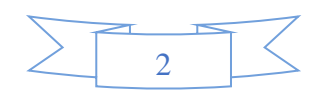

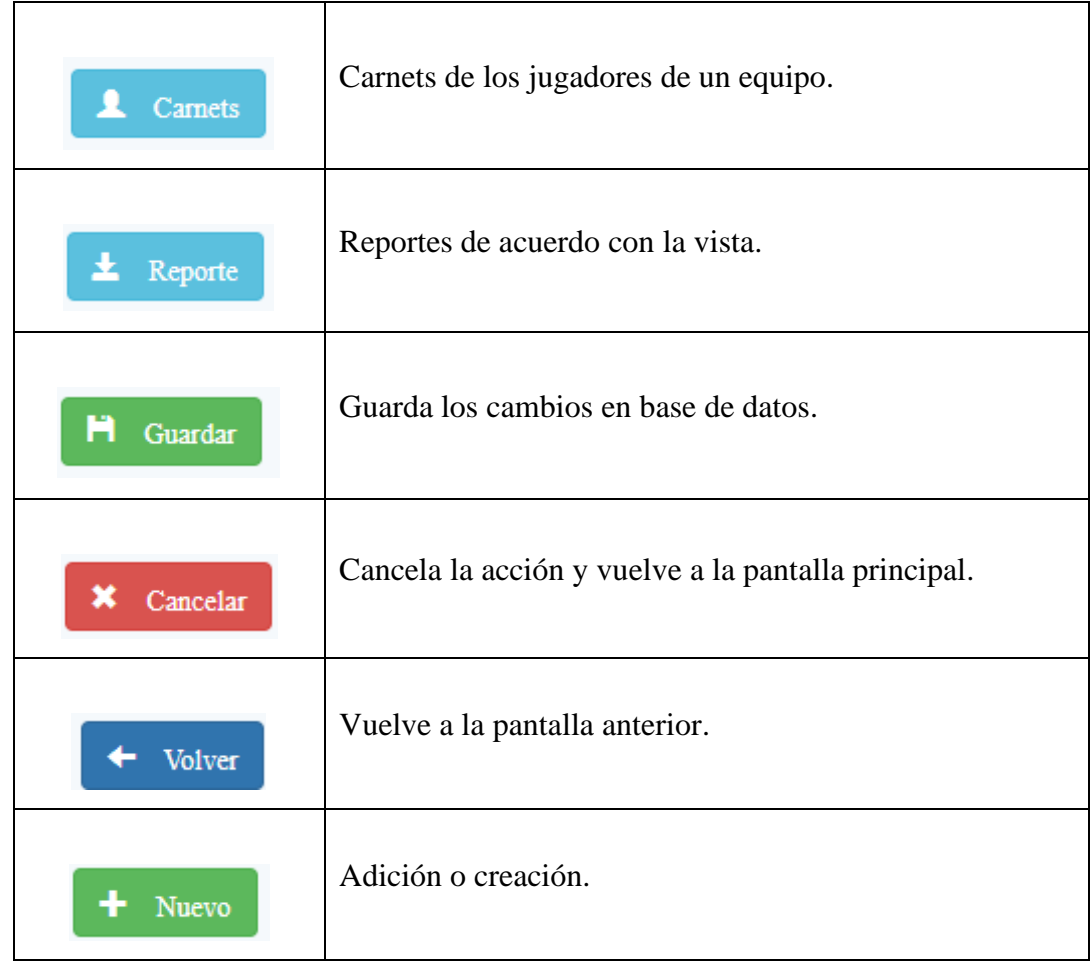

### **ACCIONES**

### **Módulos con opciones de Editar, Detalle.**

• Series

#### **Módulos con opciones de Crear, Editar, Detalle, Eliminar.**

- Sanciones
- Amonestaciones
- Partidos (Estado Iniciado)
- Noticias
- Auspiciantes

### **Módulos con opciones de Crear, Editar, Detalle y Archivar.**

Nota: No se pueden eliminar datos que son utilizados en otros módulos. Es el caso de:

- Campeonatos
- Equipos

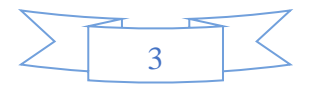

- Grupos
- Fechas
- Jugadores
- Estadios

#### **Módulos con opciones de Crear, Confirmar.**

• Pases

#### **Pantalla principal del sistema**

Está diseñada para los usuarios de tipo: "invitados", el usuario puede visualizar:

- **o Inicio:** es la página principal, muestra información general de la institución.
- **o Acerca de:** Información relevante de la institución.
- **o Noticias:** Noticias ingresadas por el administrador.
- **o Partidos:** Muestra los partidos por disputarse.
- **o Auspiciantes:** Auspiciantes del Campeonato.

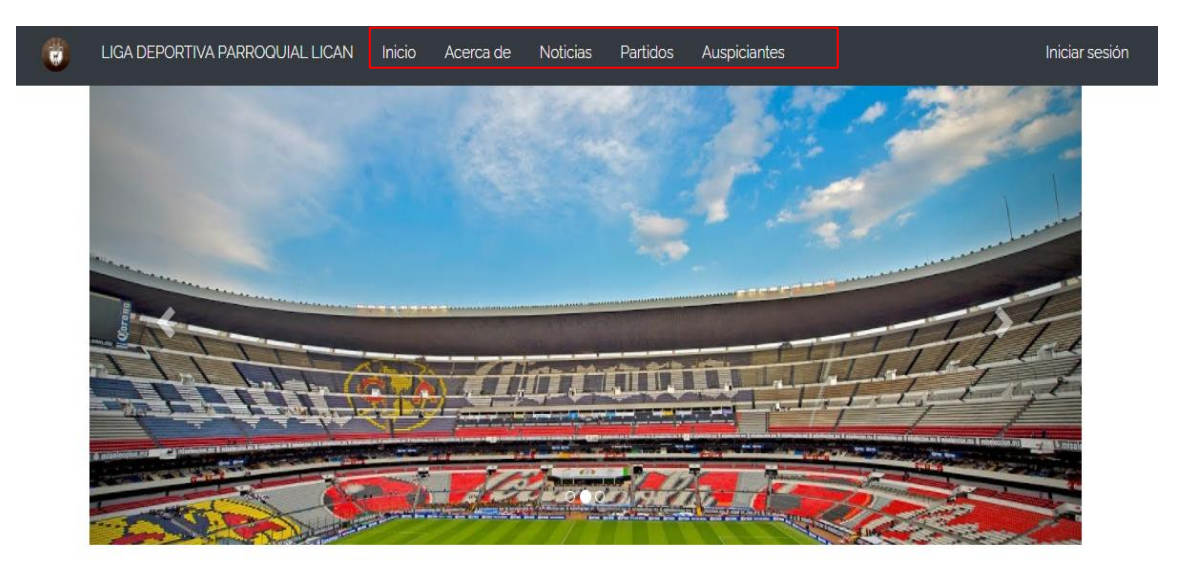

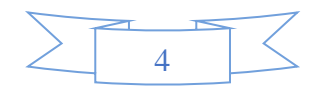

#### **1. INGRESO AL SISTEMA**

Para acceder al sistema, el usuario administrador debe ingresar sus credenciales de acceso: correo electrónico y contraseña.

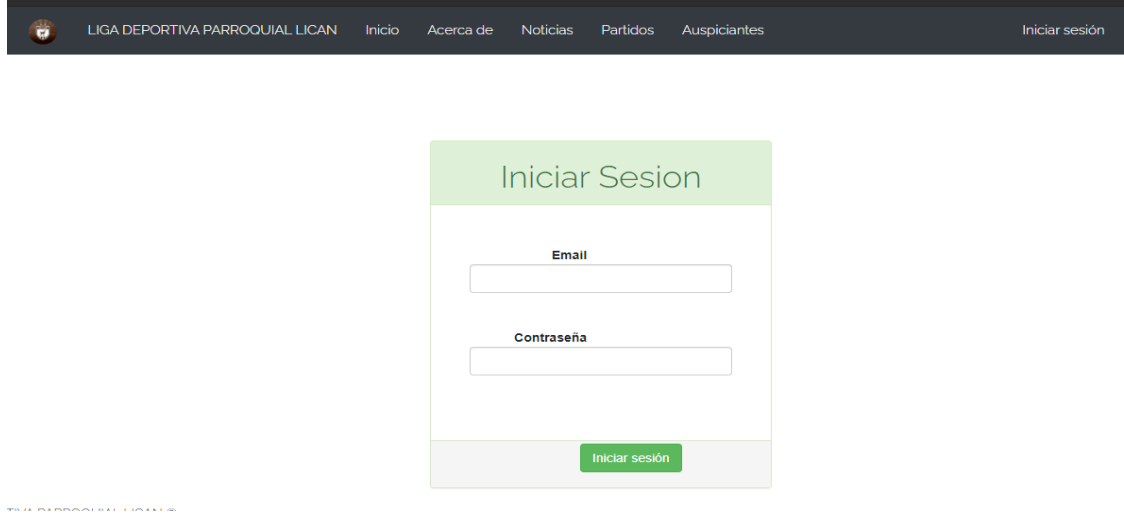

Ingresadas las credenciales de acceso, pulsar en el botón "Iniciar sesión", para acceder a la administración de campeonatos, donde muestra los diferentes módulos que integran el sistema.

#### **2. MÓDULOS DEL SISTEMA**

Al ingresar al panel de administración visualizará la siguiente página.

Los módulos que integran el sistema se encuentran en la zona menú (Izquierda) y consta de lo siguiente:

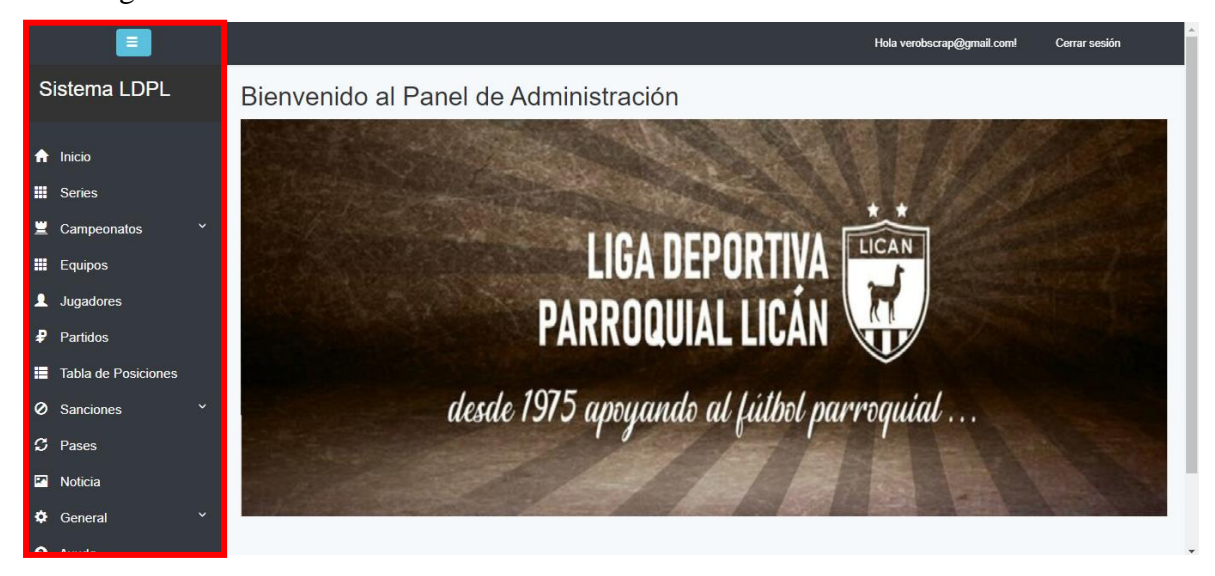

5

Para poder agregar un Campeonato se debe ingresar información necesaria para su creación. Por defecto se tiene los datos de las Categorías y de las Series, y se deberá ingresar, equipos en cada serie y jugadores en su respectivo equipo.

### **1. MÓDULO DE REGISTRO DE EQUIPOS**

Para el registro de equipos tenemos dos opciones:

### **OPCIÓN A: Crear equipo desde la Serie.**

En el menú principal (ubicado en la parte izquierda de la pantalla) elegir "Series". Ingresar

 $\bullet$ 

la información de la serie por medio del botón de detalle.

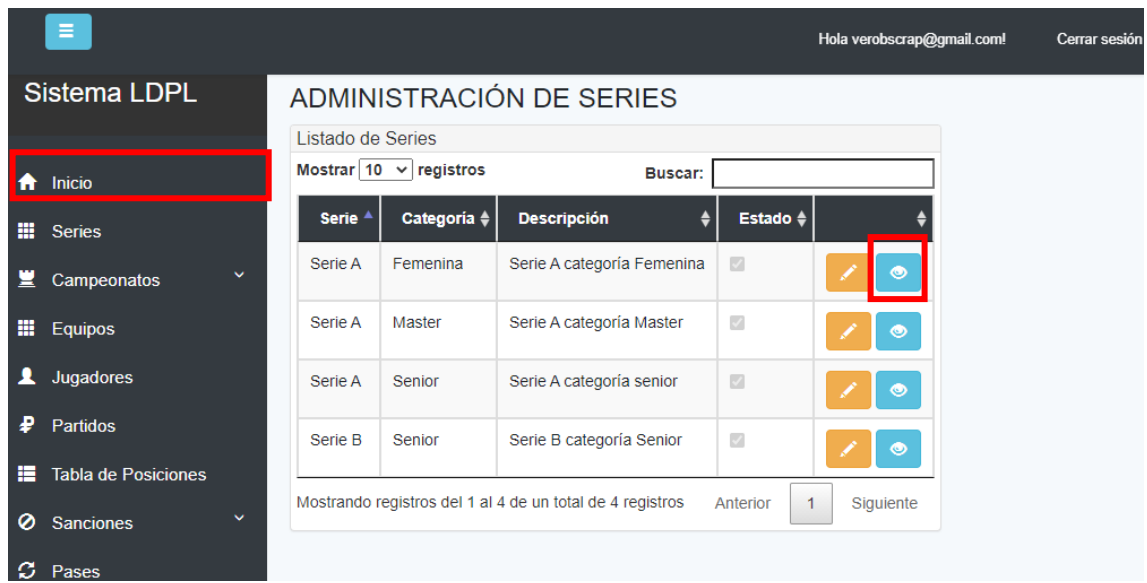

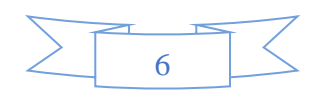

Clic en el botón "Nuevo-Equipo"

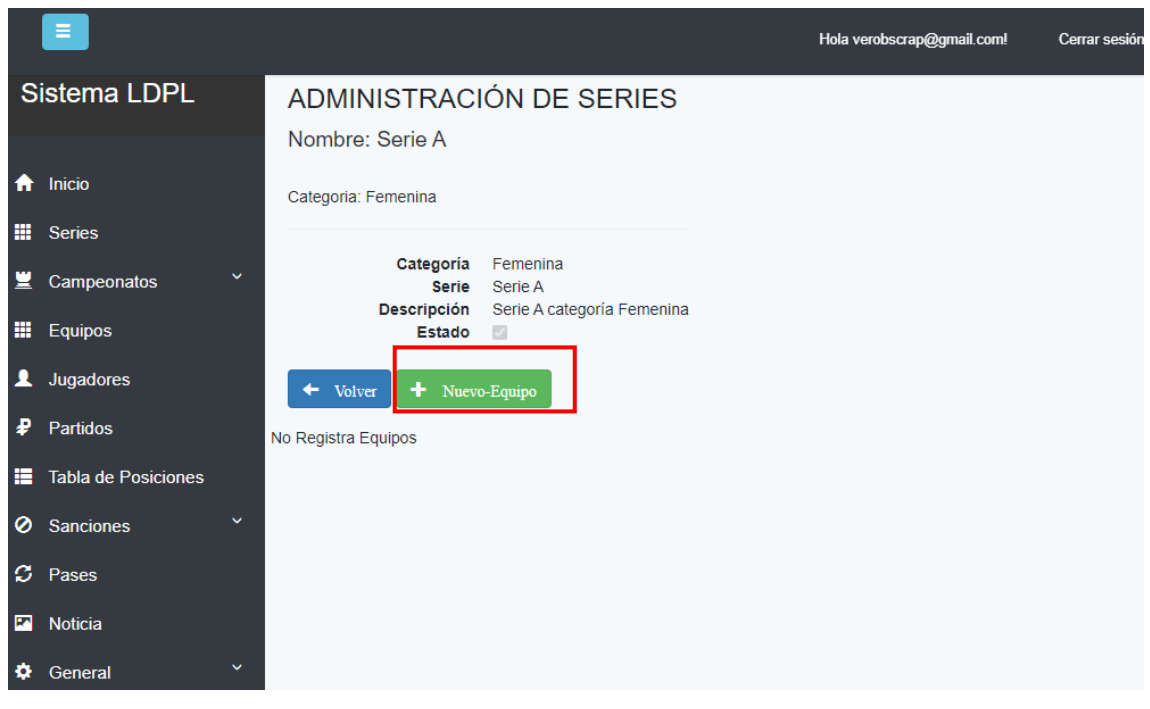

Ingresar la información y clic en "Guardar" (Botón verde).

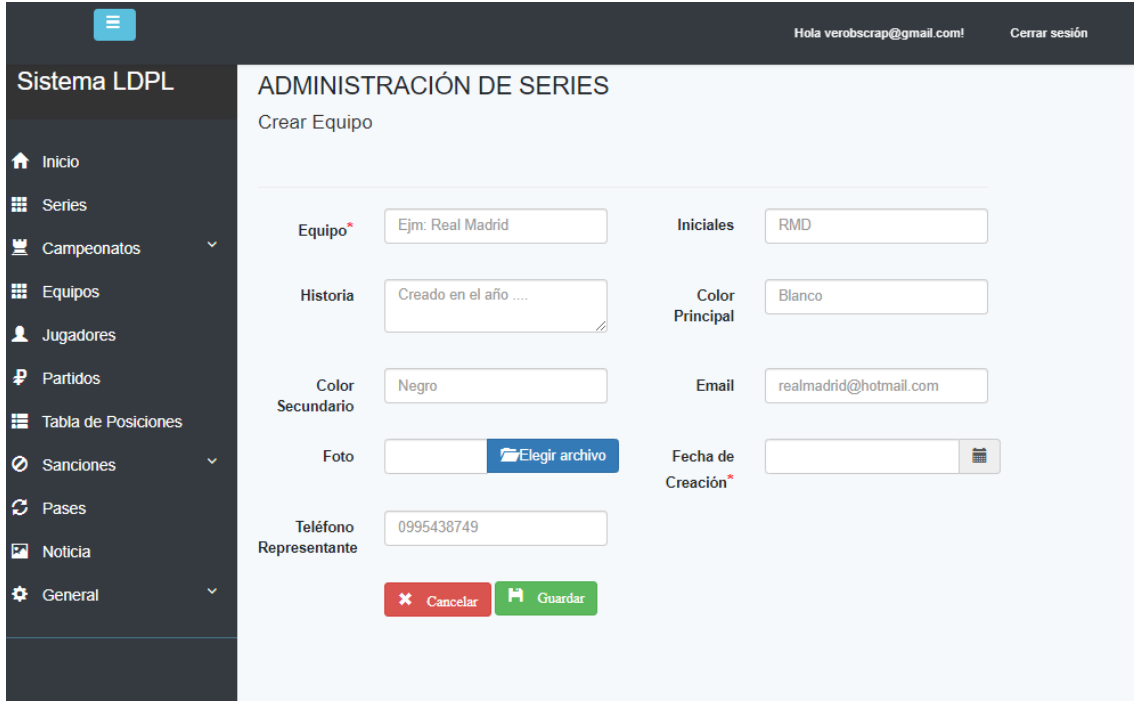

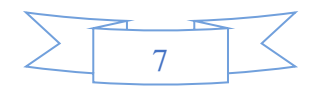

# **OPCIÓN B: Crear equipo desde la pestaña "Equipos"**

En el menú principal (ubicado en la parte izquierda de la pantalla) elegir la opción "Equipos", clic en "Nuevo".

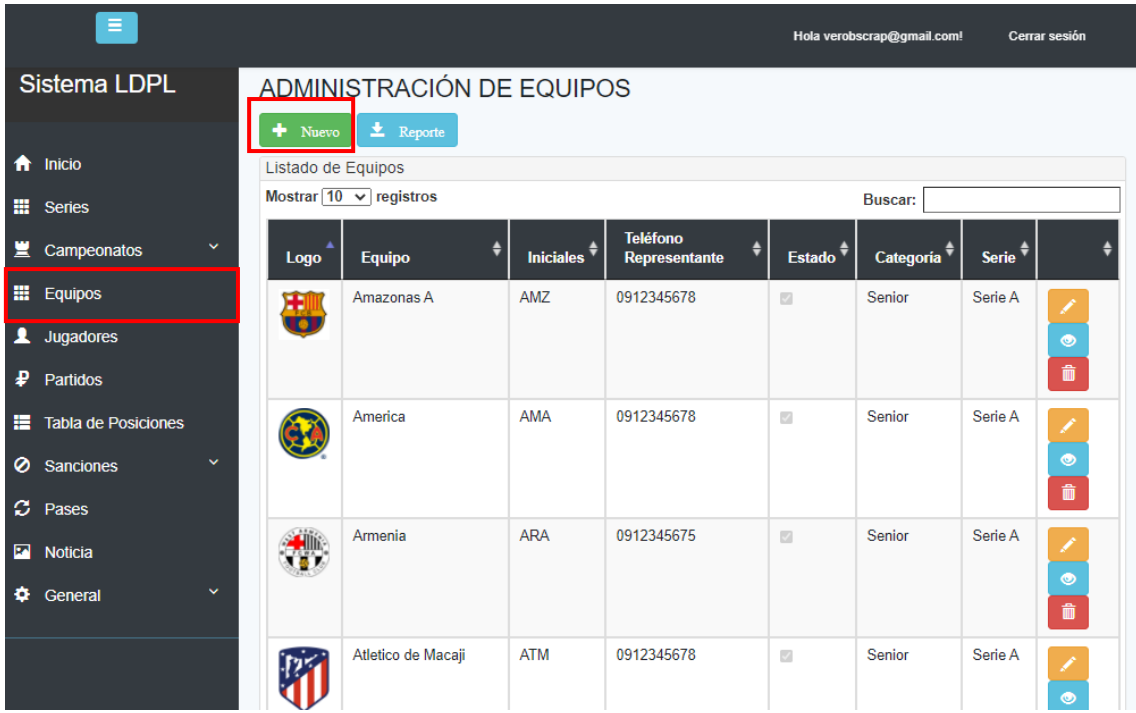

Ingresar los datos y clic en "Guardar", aquí deberá elegir obligatoriamente la categoría y la serie a la que pertenece el equipo.

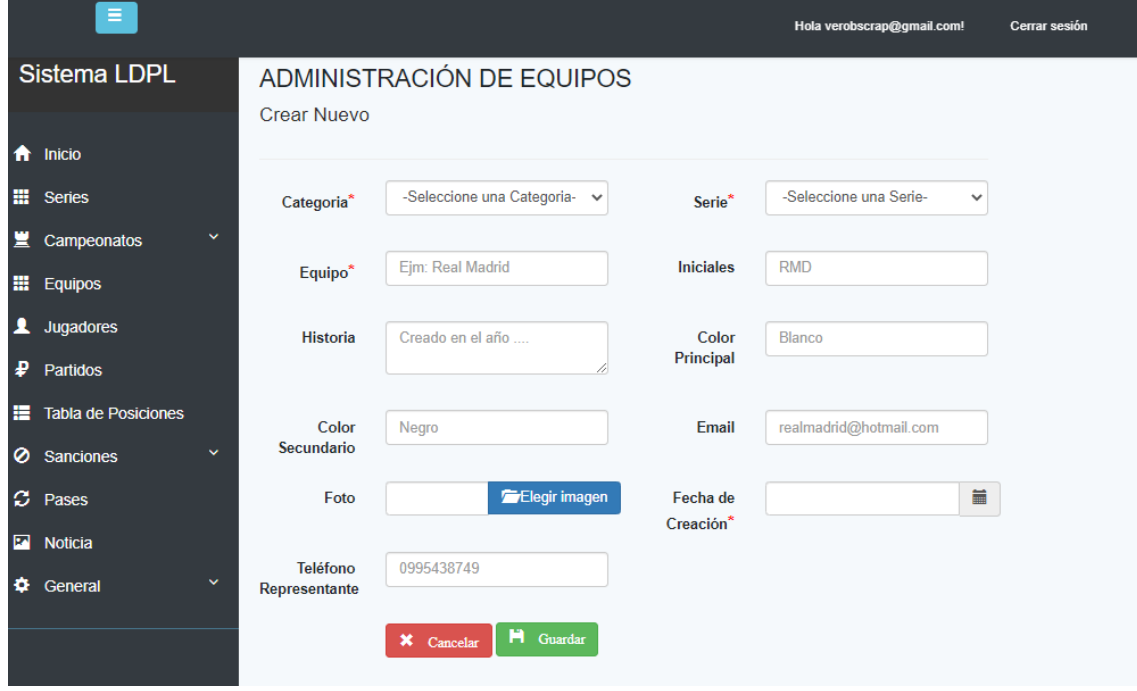

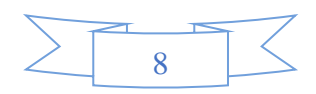

### **2. MÓDULO DE REGISTRO DE JUGADORES**

Para el módulo de jugadores tenemos dos opciones:

# **OPCIÓN A: Crear jugador directamente desde el equipo**

En el menú principal (ubicado en la parte izquierda de la pantalla) elegir la opción "Equipo", posteriormente clic en detalle de **comparte** equipo.

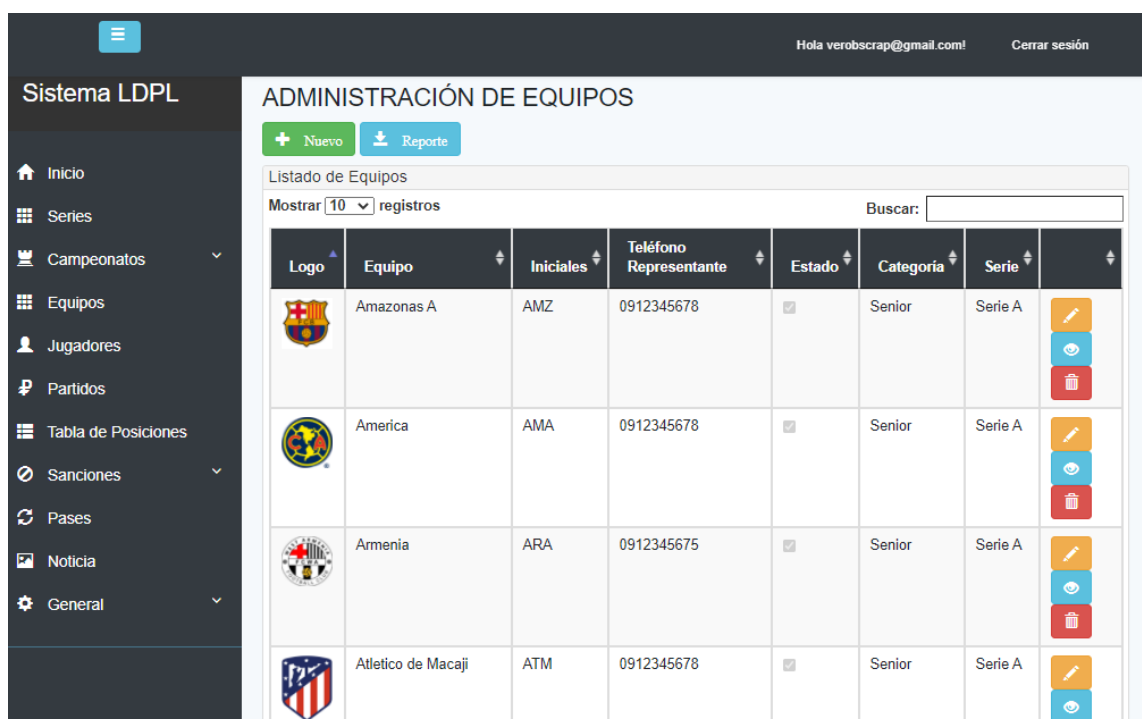

Se visualizará una pantalla similar a esta, pero con el detalle del equipo que eligió, posteriormente haga clic en "Nuevo-Jugador".

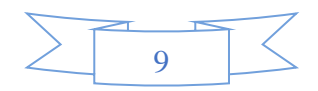

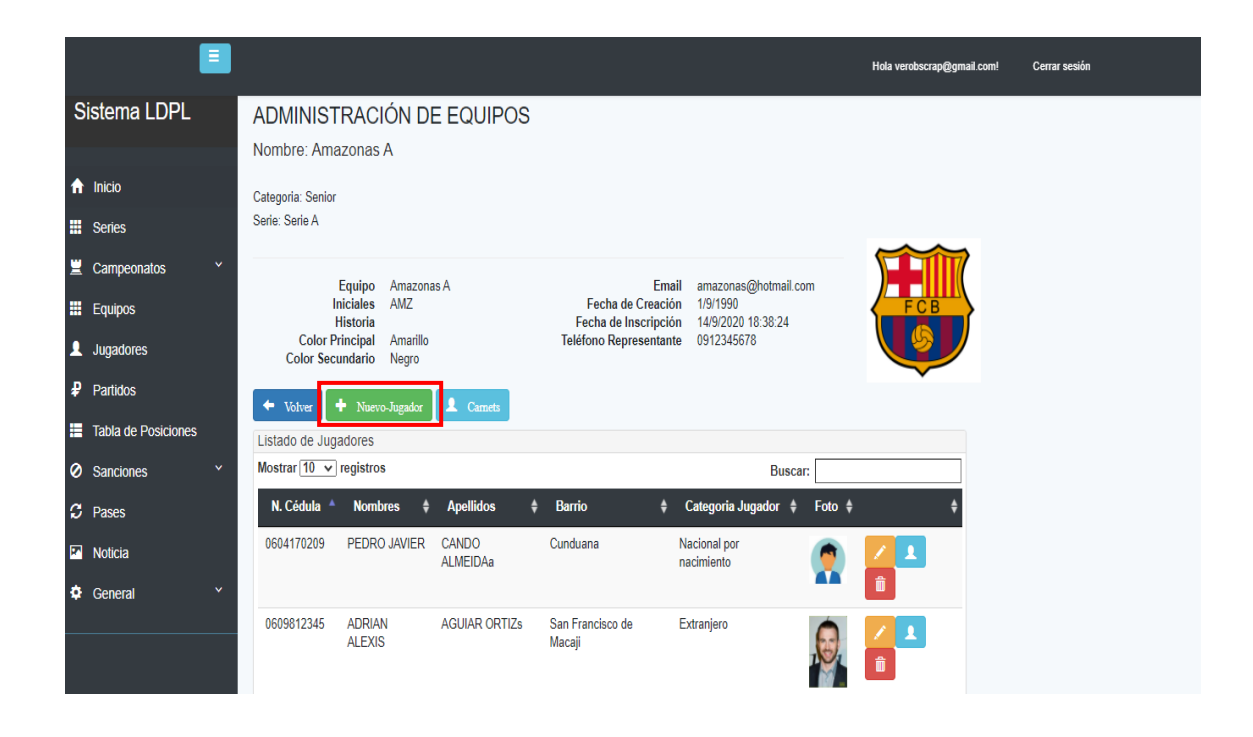

Se visualizará la siguiente vista, ingrese los datos y clic en guardar.

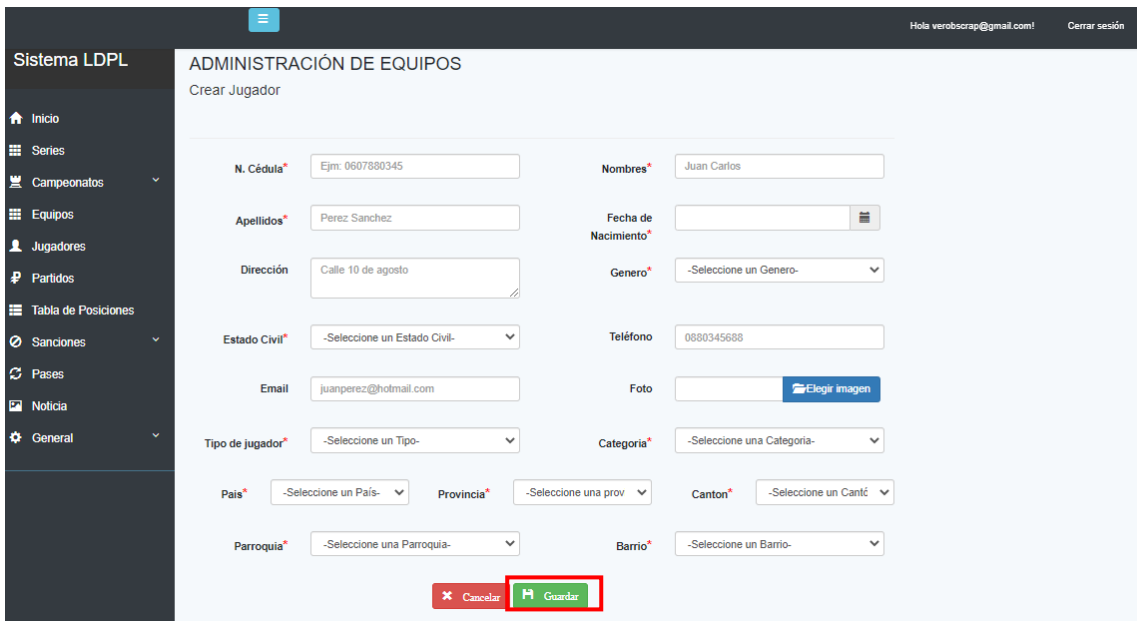

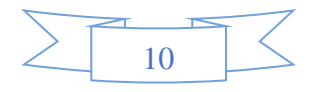

# **OPCIÓN B: Crear jugador desde el menú de Jugadores**

En el menú principal (ubicado en la parte izquierda de la pantalla) elegir la opción "Jugadores", se visualizará una pantalla similar a esta, y clic en "Nuevo".

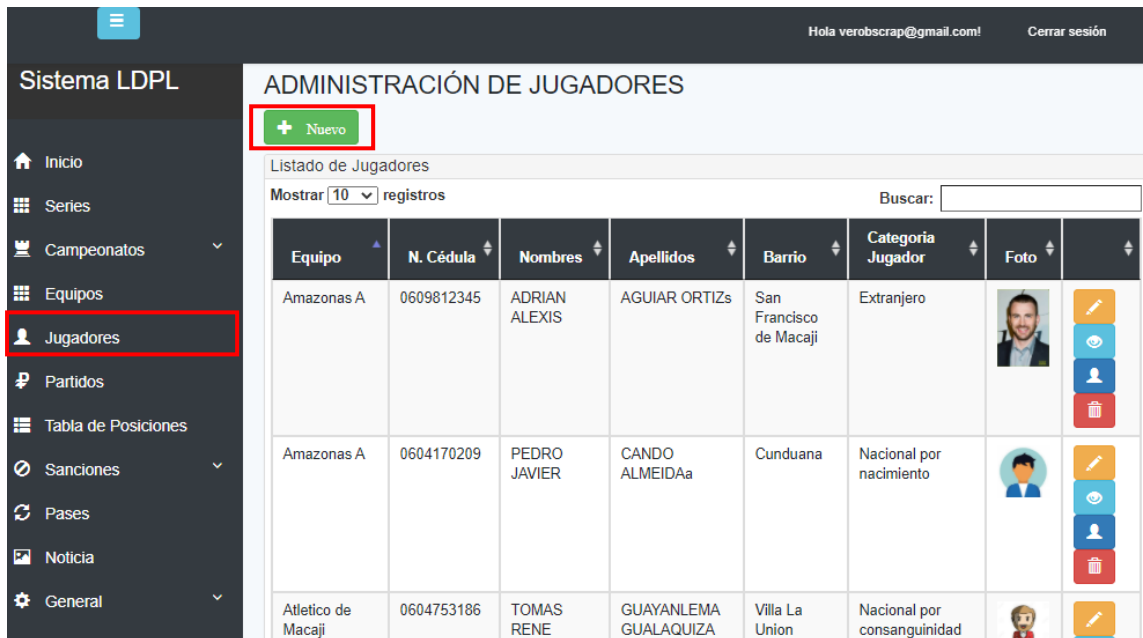

Se mostrará la siguiente Pantalla, luego de ingresar los datos requeridos dar clic en "Guardar".

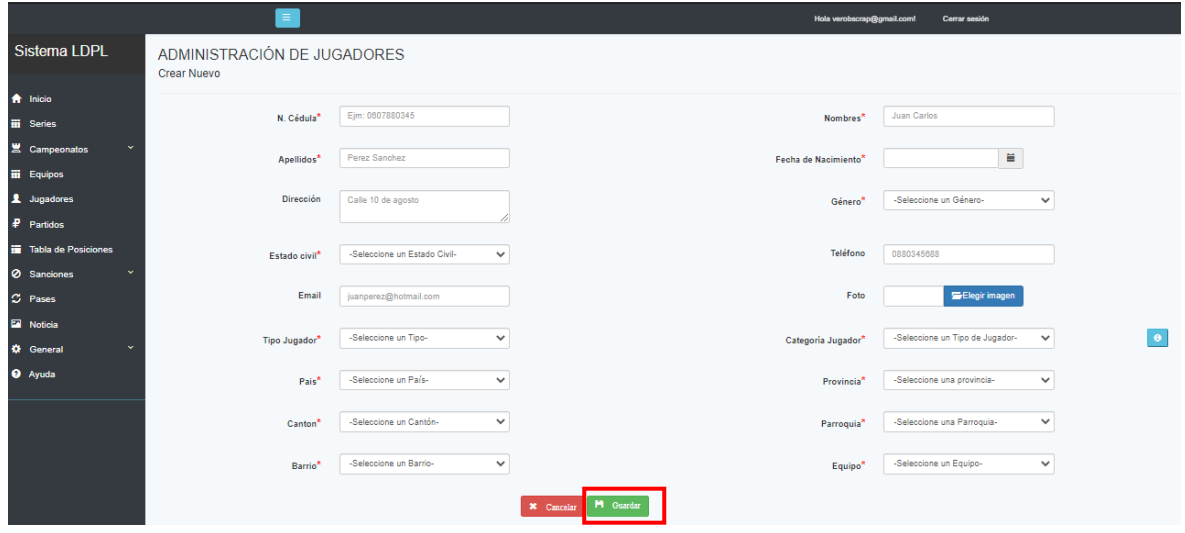

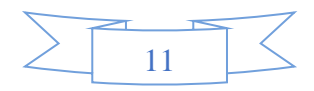

#### **GESTIÓN DE CAMPEONATOS**

Una vez Registrado el Campeonato, y los Equipos con sus respectivos jugadores. Seleccionamos la opción **Campeonatos**, posteriormente en el submenú elegir la opción "Vigentes", la pantalla mostrará una lista de Campeonatos, a continuación, se realizarán procesos como, gestión de grupos, fechas, partidos, amonestaciones, sin salir del módulo Campeonatos.

 $\bullet$ 

#### **Crear Grupos:**

Para gestionar los Grupos, dar clic en el botón de "Grupos".

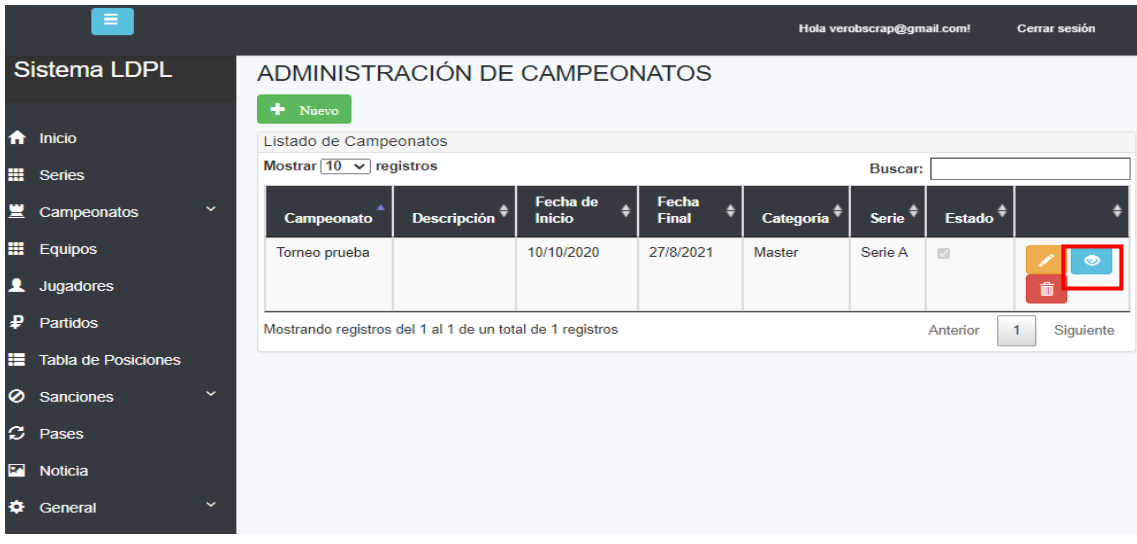

Se mostrará la pantalla que permite crear los grupos que conformarán el campeonato.

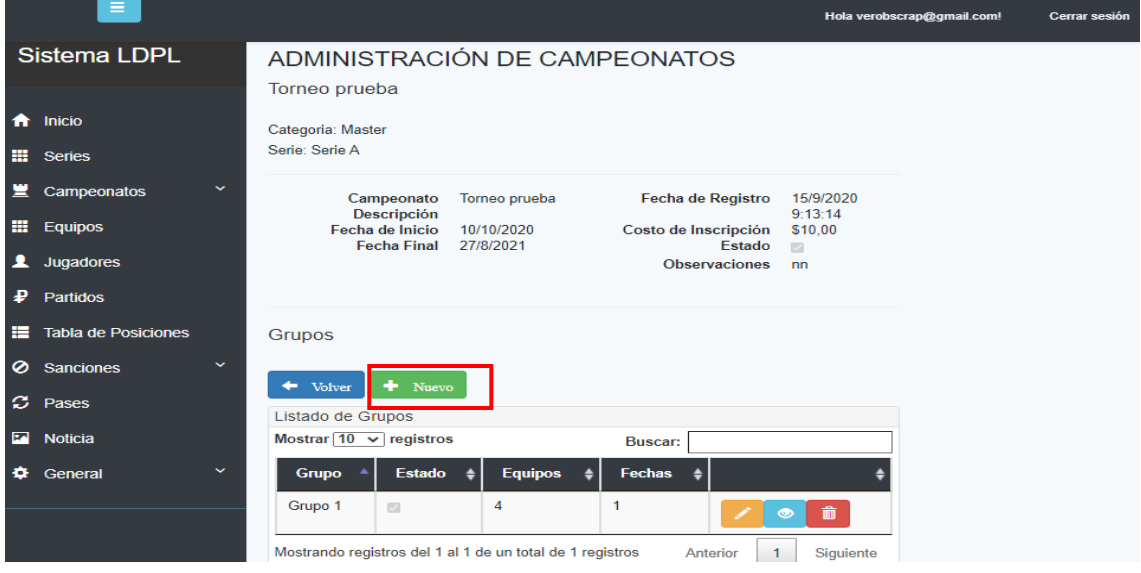

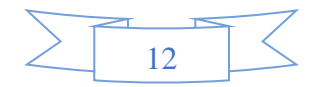

Al dar clic en el botón "Nuevo", se muestra la pantalla donde se ingresa la información solicitada y dar clic en el botón "Guardar".

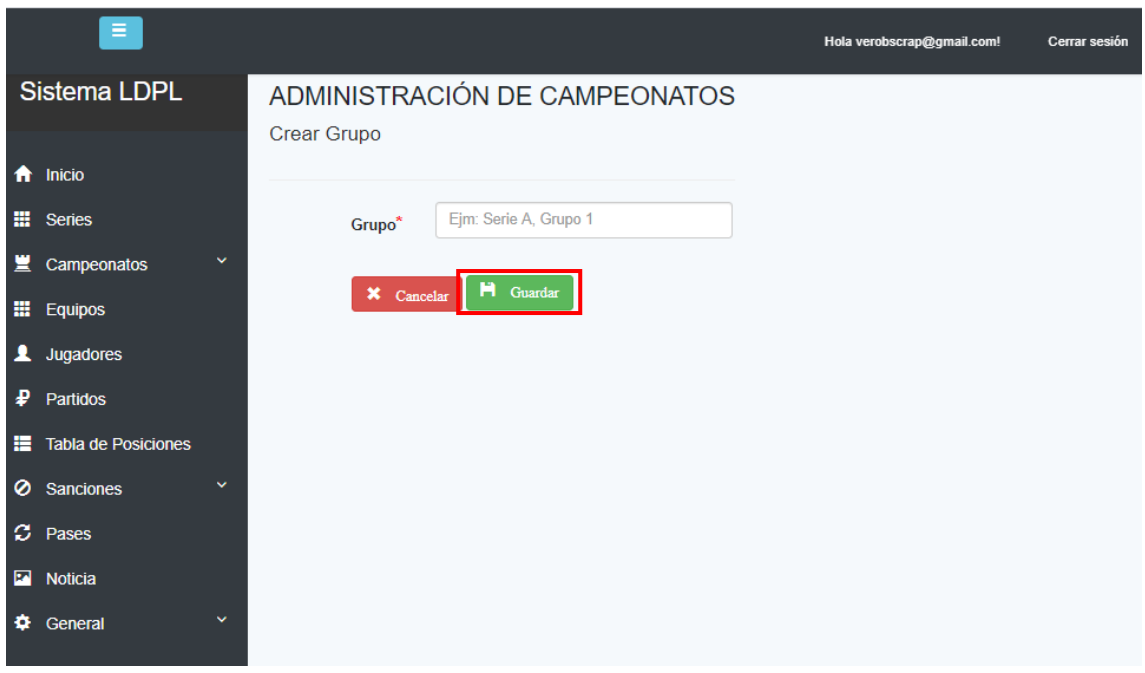

# **Añadir Equipos a los Grupos:**

r

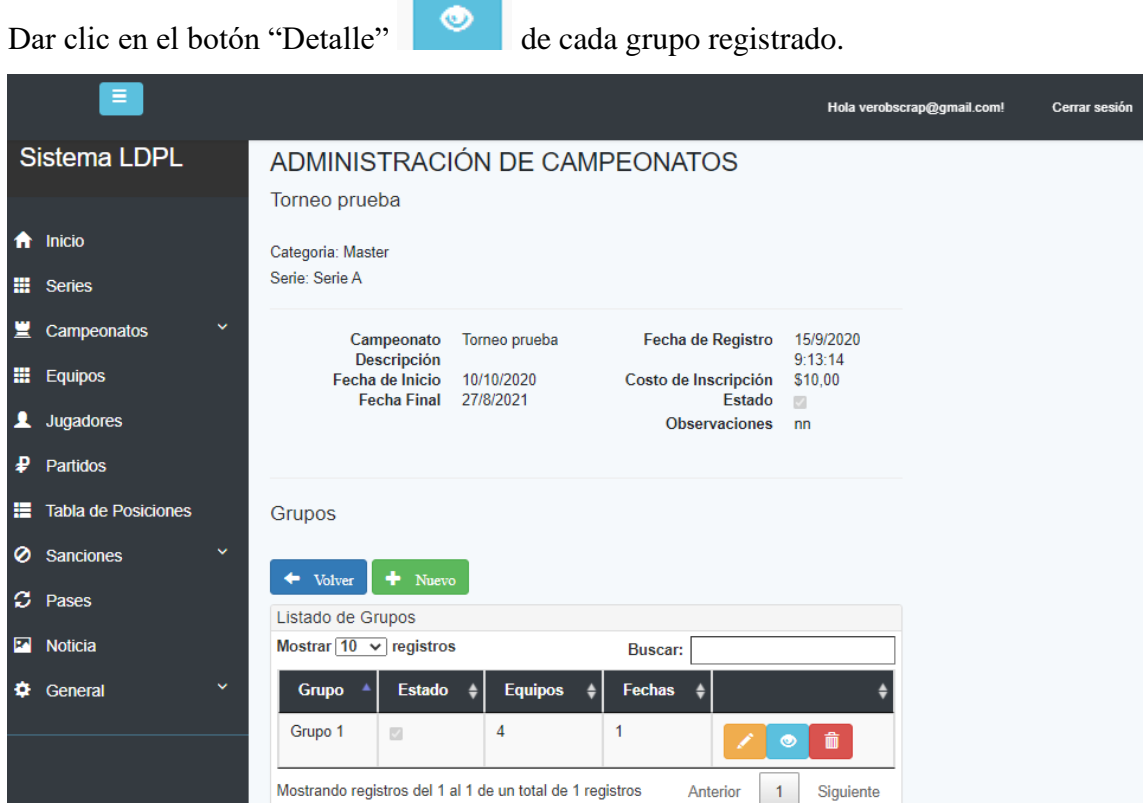

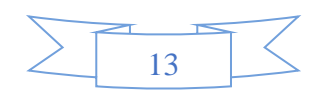

Se mostrará una pantalla que permite el ingreso de Equipos al Grupo seleccionado.

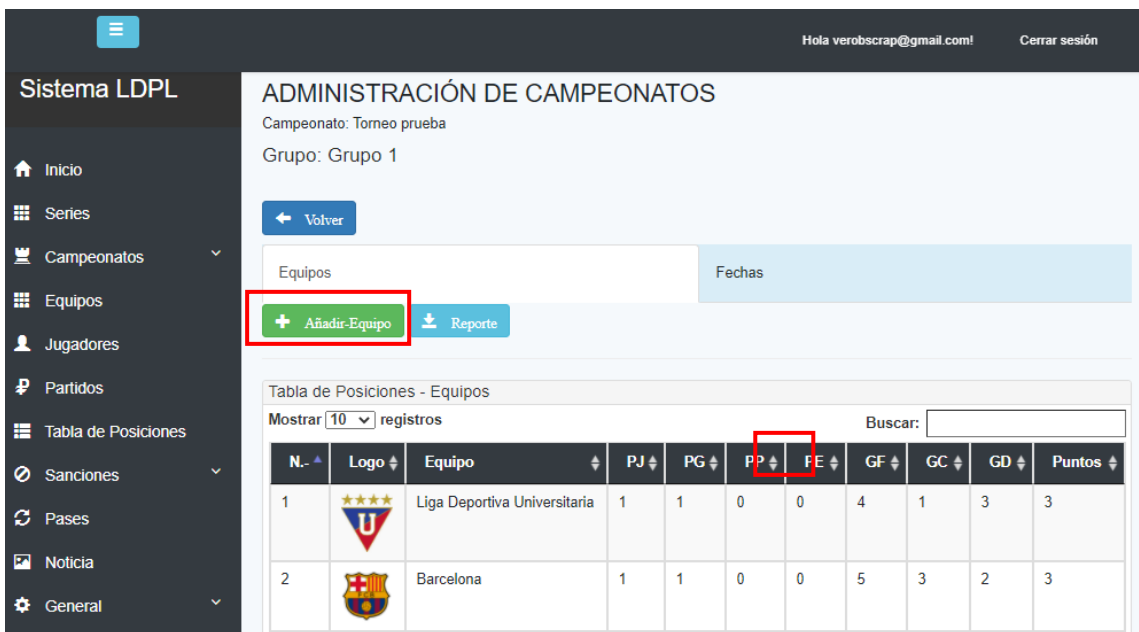

Para añadir Equipos a los Grupos, dar clic en el botón "Añadir-Equipo", se visualiza una pantalla donde deberá ir seleccionando uno a uno los Equipos que estén registrados en la serie a la que pertenece el Campeonato.

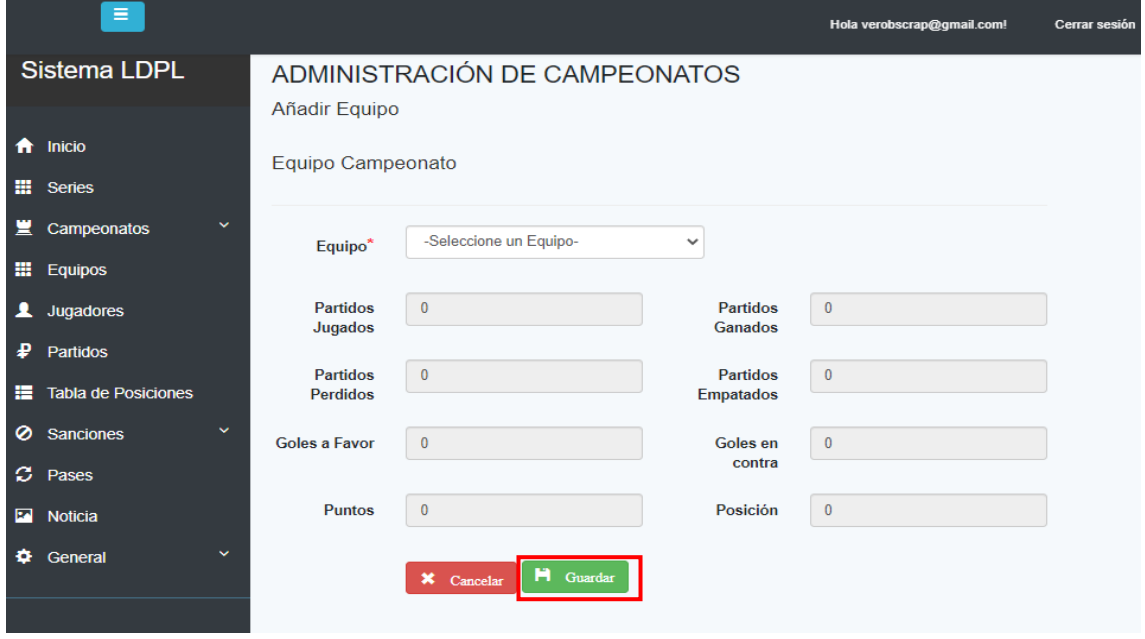

Una vez seleccionado el Equipo, dar clic en el botón "Guardar", y se añade automáticamente al Grupo.

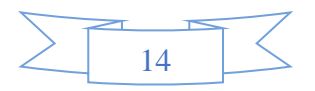

### **Añadir Fechas al Grupo:**

Para añadir fechas a un grupo dar clic en la opción **"Fechas",** en la siguiente pantalla se muestra la lista de las Fechas existentes en el grupo.

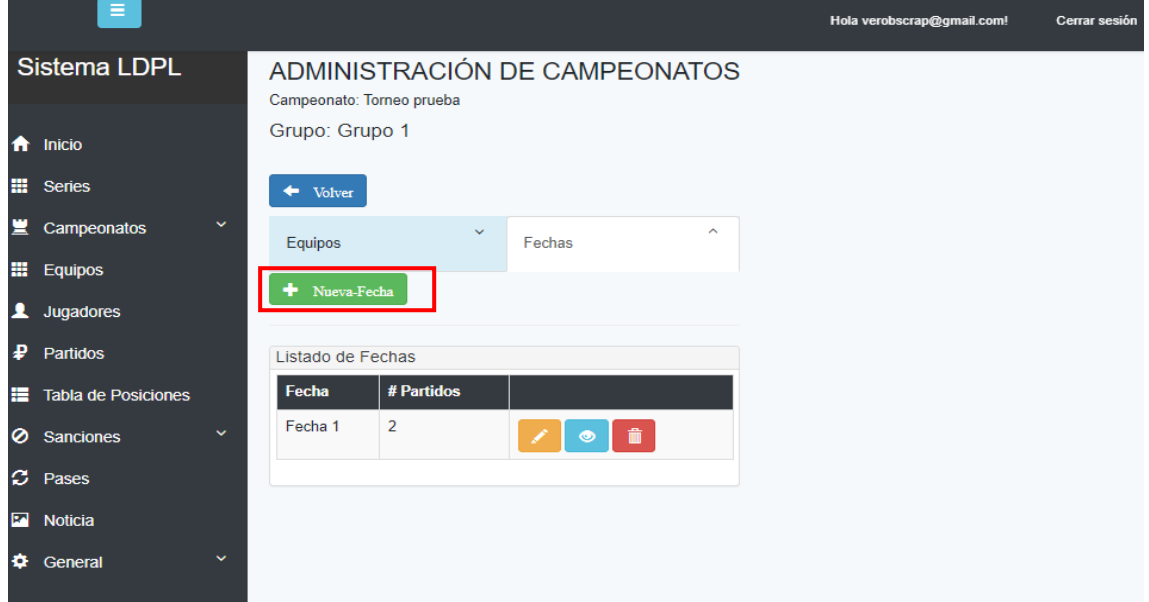

Dando clic en el botón "Nueva Fecha", se mostrará la pantalla en la cual podemos registrar una nueva Fecha.

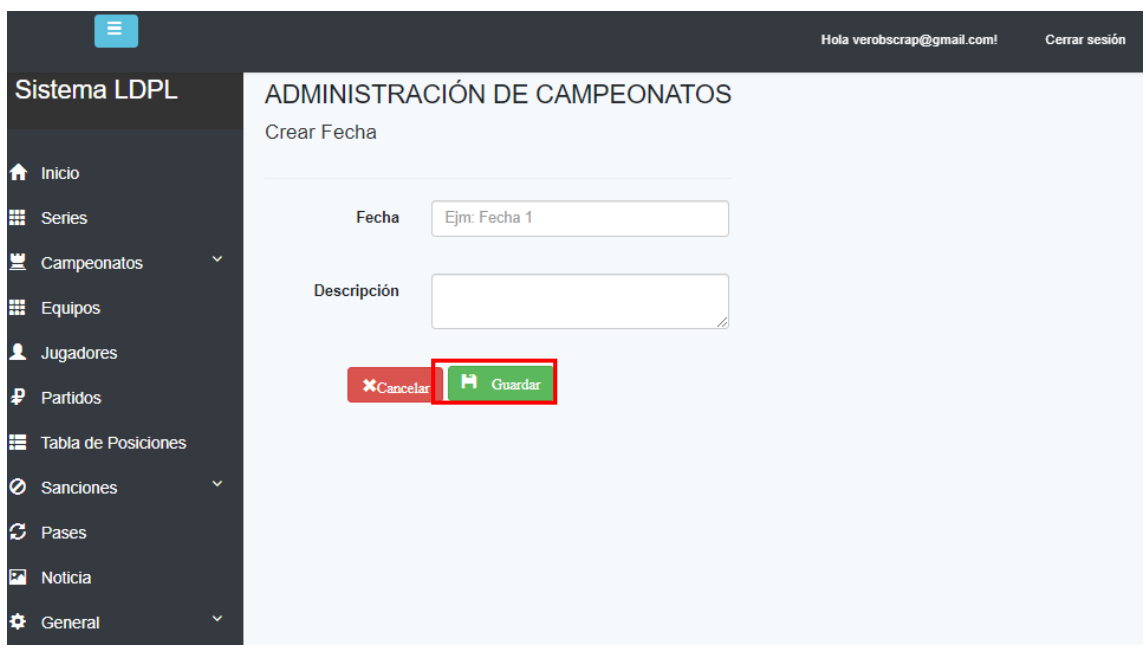

Una vez ingresada la información solicitada dar clic en **"Guardar"**.

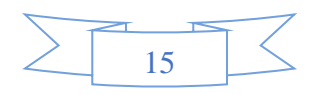

#### **Añadir Partidos a las Fechas:**

 $\bullet$ 

Para crear un partido dar clic en el botón **"Partidos".**

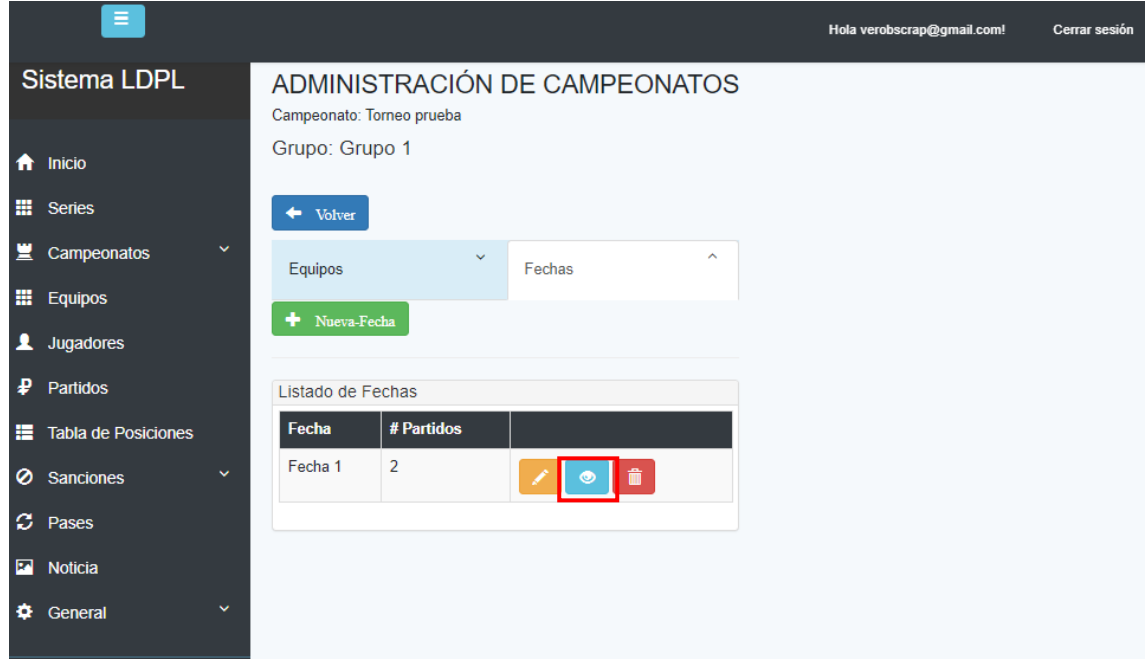

Se mostrarán todos los partidos creados en esa Fecha.

**Nota:** En esta ventana, se puede sentir perdido en la navegación, en la parte superior se encuentra un menú adicional para regresar sin problemas, al campeonato o al grupo al que pertenece la fecha, o dar clic en "**Volver**".

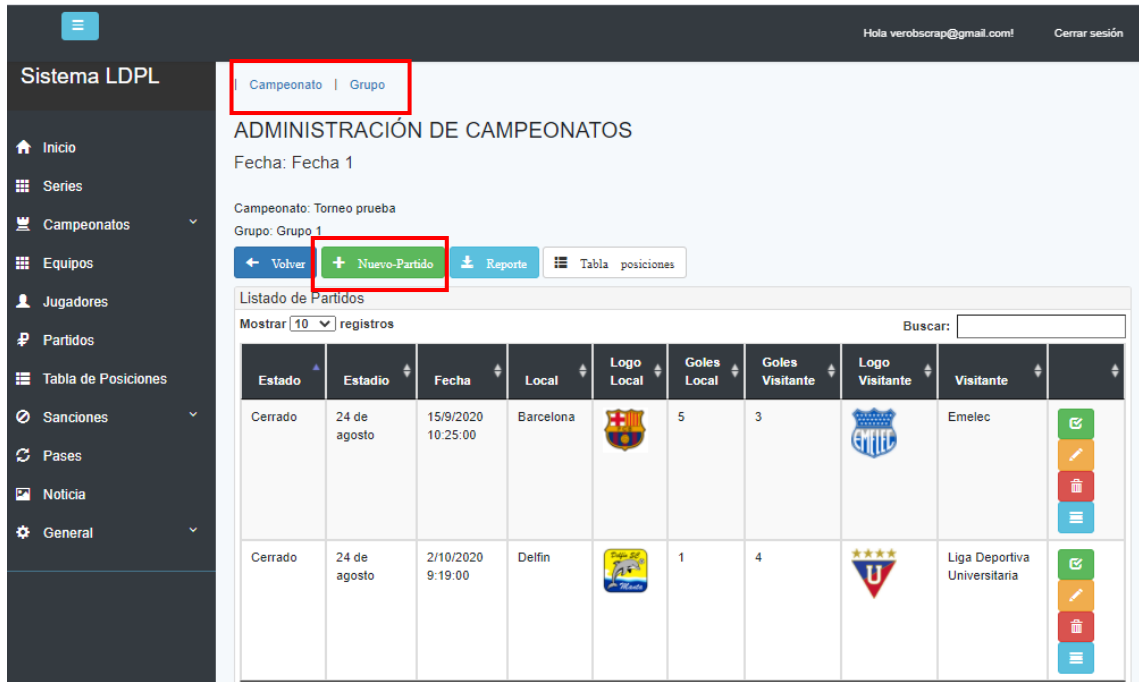

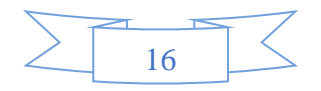

Dar clic en el botón **"Nuevo-Partido",** para registrar un nuevo partido.

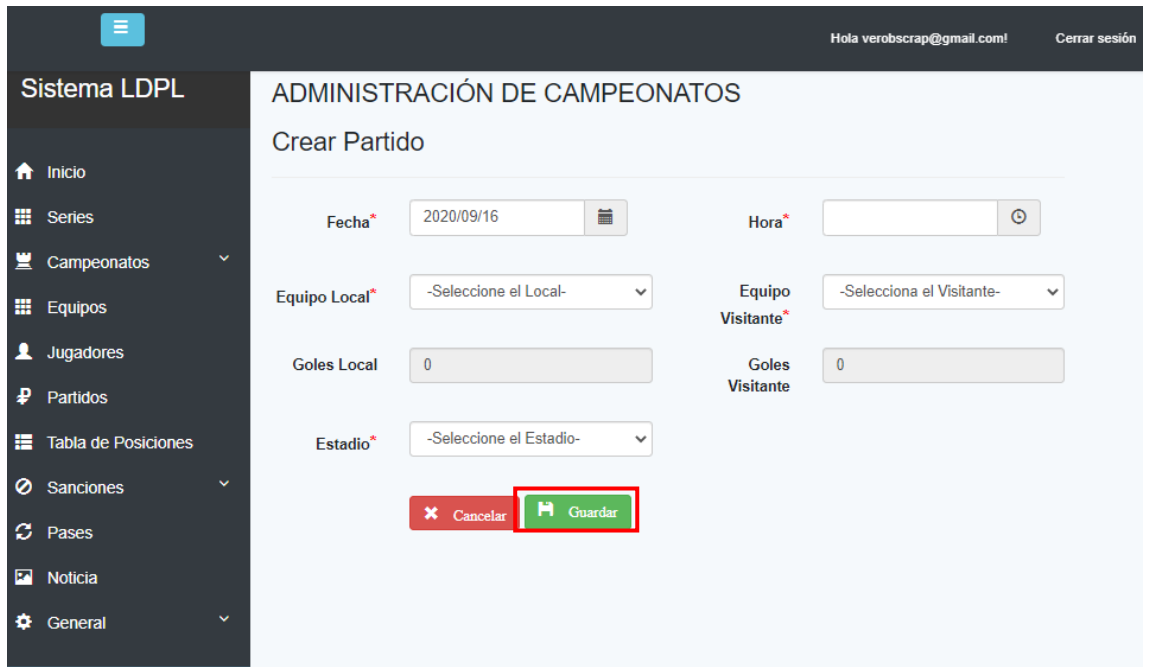

Una vez ingresada la información solicitada, dar clic en el botón **"Guardar".**

### **Cerrar Partido:**

Luego de ejecutarse los diferentes partidos registrados en cada fecha se deben Cerrar. Para ello en la lista de Partidos, dar clic en el botón **"Cerrar Partido"**.  $\mathfrak{S}^+$ 

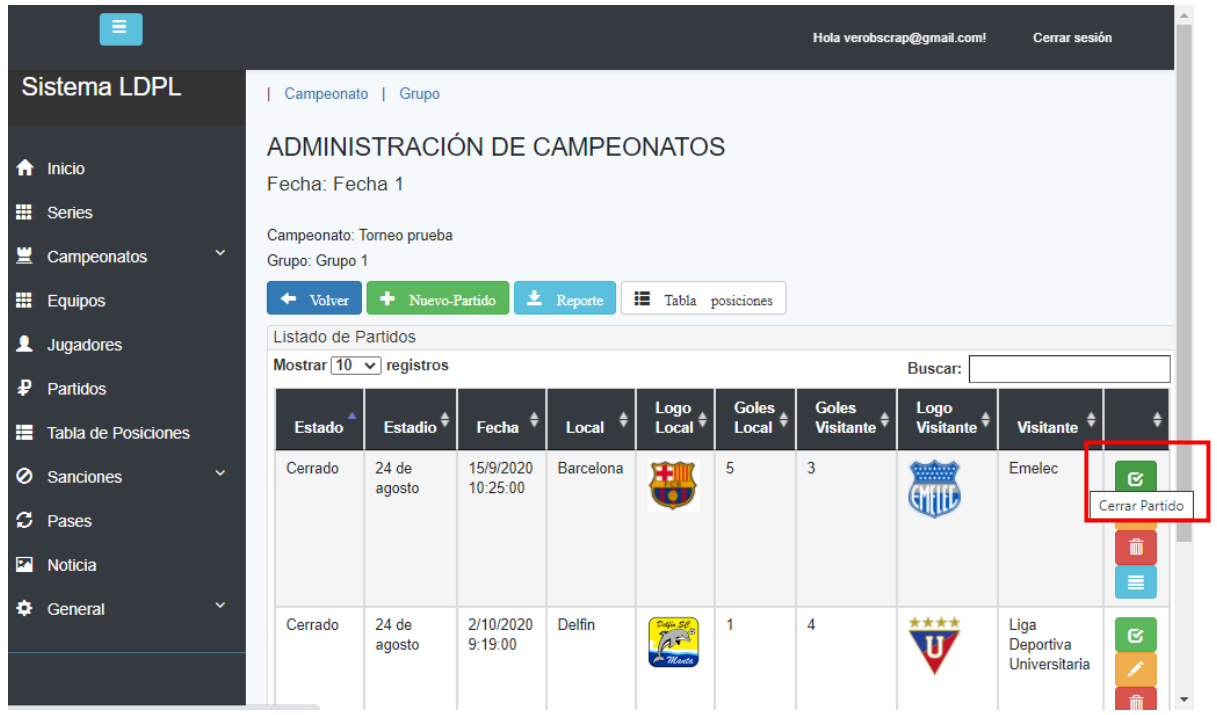

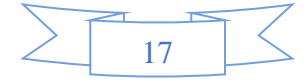

Se mostrará el siguiente formulario:

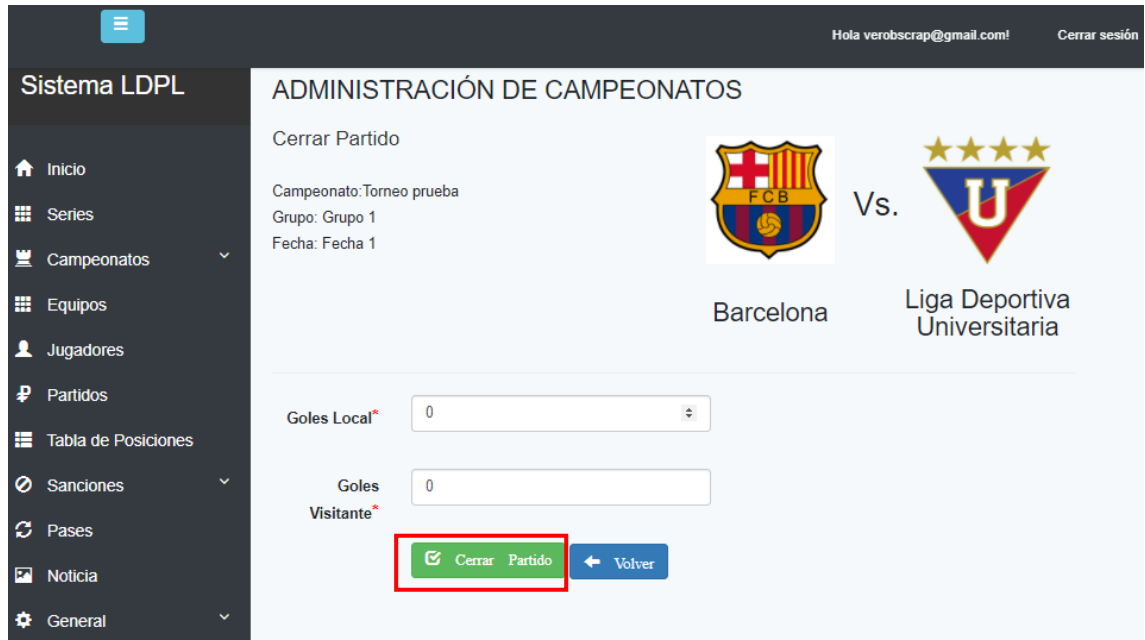

Luego de llenar la información solicitada, dar clic en el botón **"Cerrar Partido",** y confirmar la acción**.**

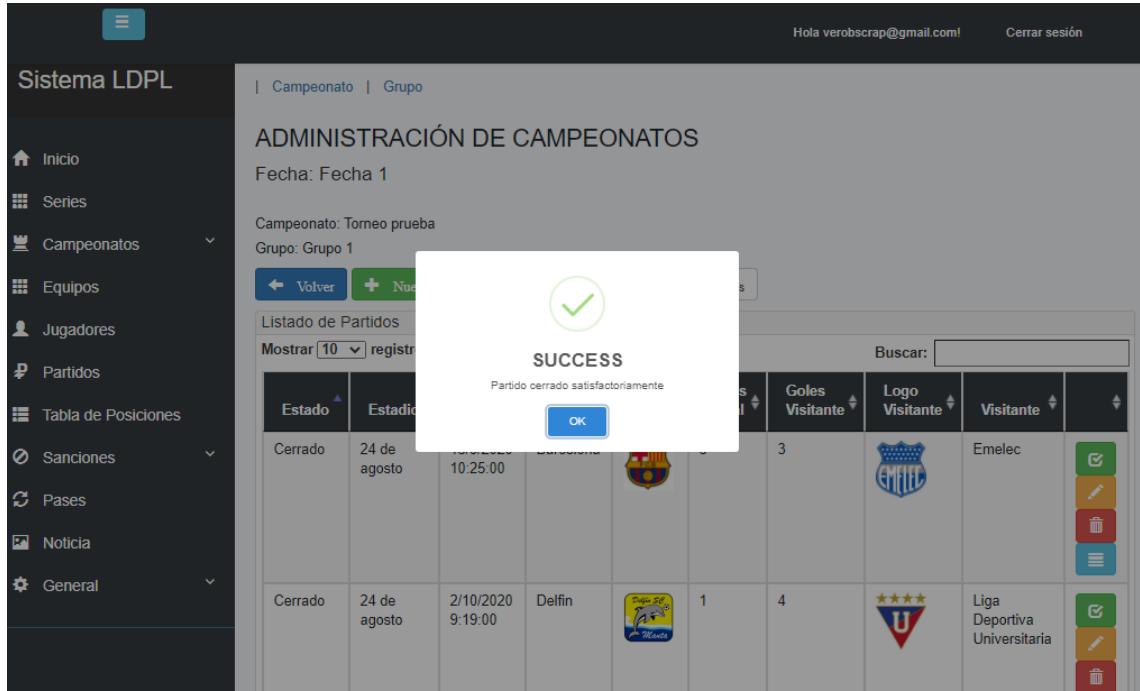

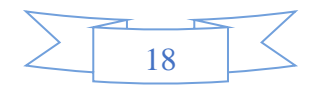

Luego de cerrar el partido la tabla de posiciones del grupo se actualizará automáticamente.

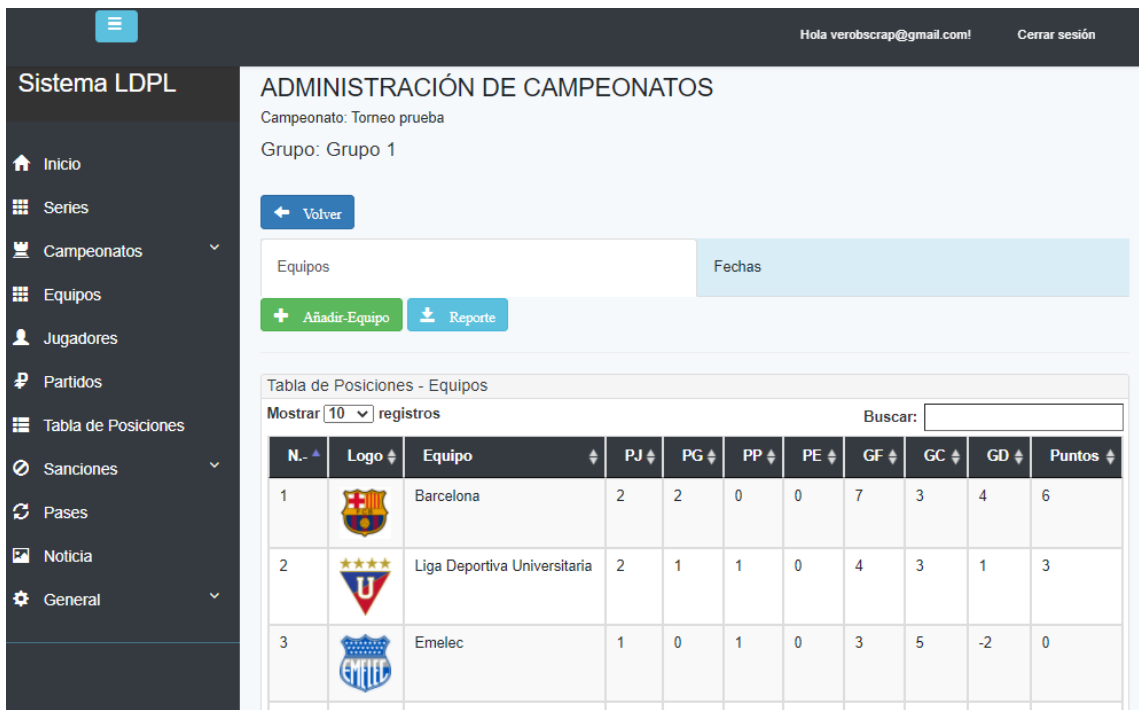

#### **Registro de Amonestaciones y Sanciones:**

≡

Una vez que se cierran los partidos se puede registrar a todos los jugadores amonestados y los equipos sancionados.

En la pantalla de "Partidos", se debe dar clic en el botón celeste de "Amonestaciones y

Sanciones":

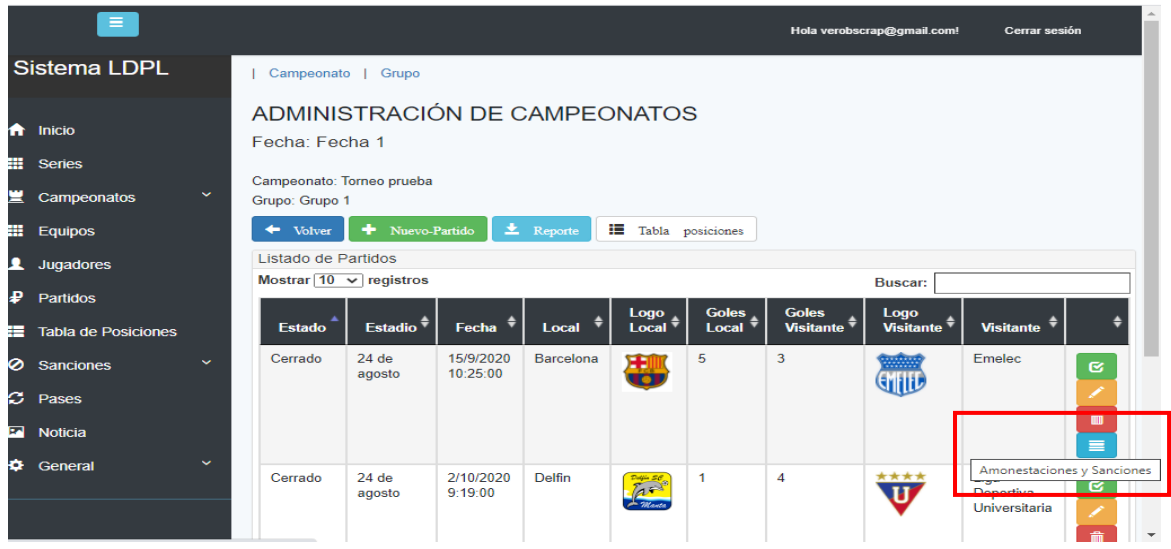

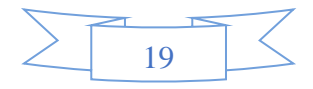

Se mostrará una pantalla en la que se pueden registrar las Amonestaciones y Sanciones que se dieron en ese partido:

### **Registrar Amonestación.**

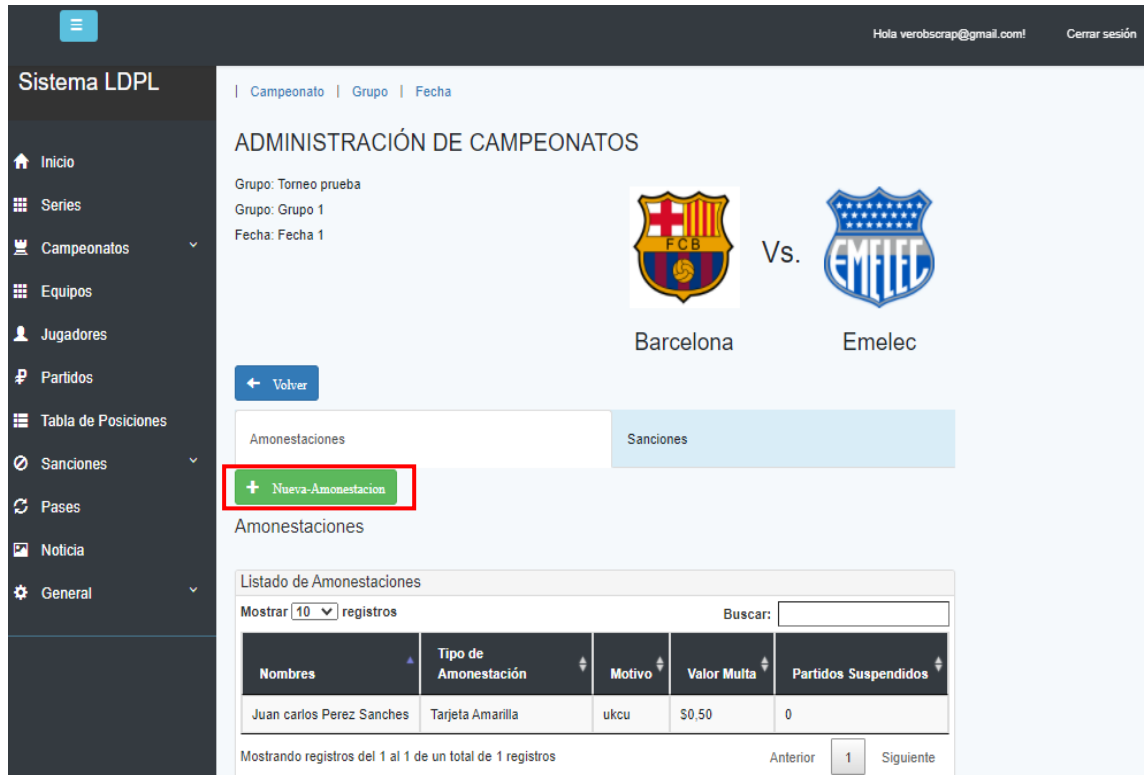

Para registrar una Amonestación dar clic en la opción "Amonestaciones", luego se debe dar clic en el botón "Nueva-Amonestación".

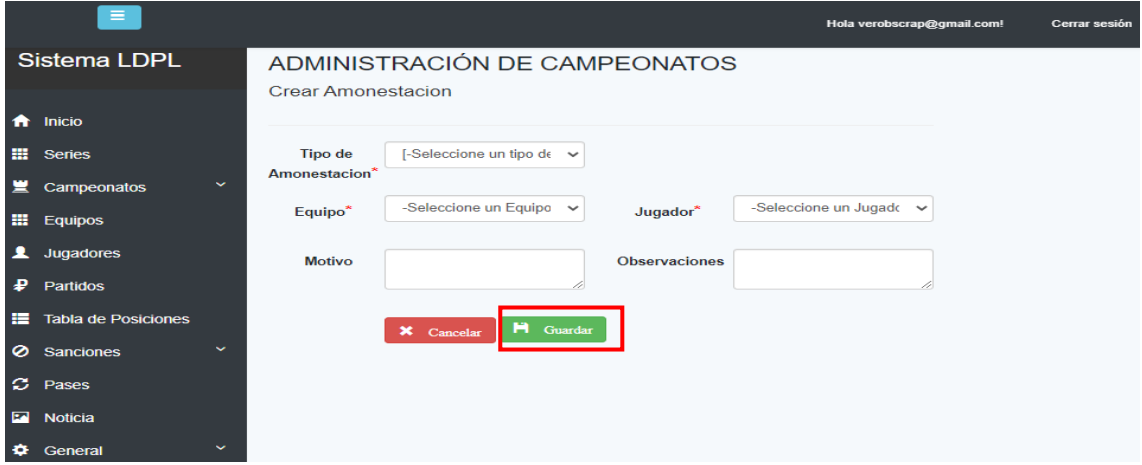

Luego de llenar la información solicitada dar clic en el botón "Guardar" y se registrará la nueva Amonestación.

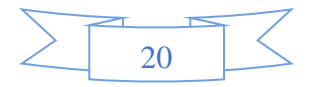

#### **Registrar Sanción:**

Para registrar una Sanciones dar clic en la opción "Sanciones" y luego en el botón "Nueva-Sanción".

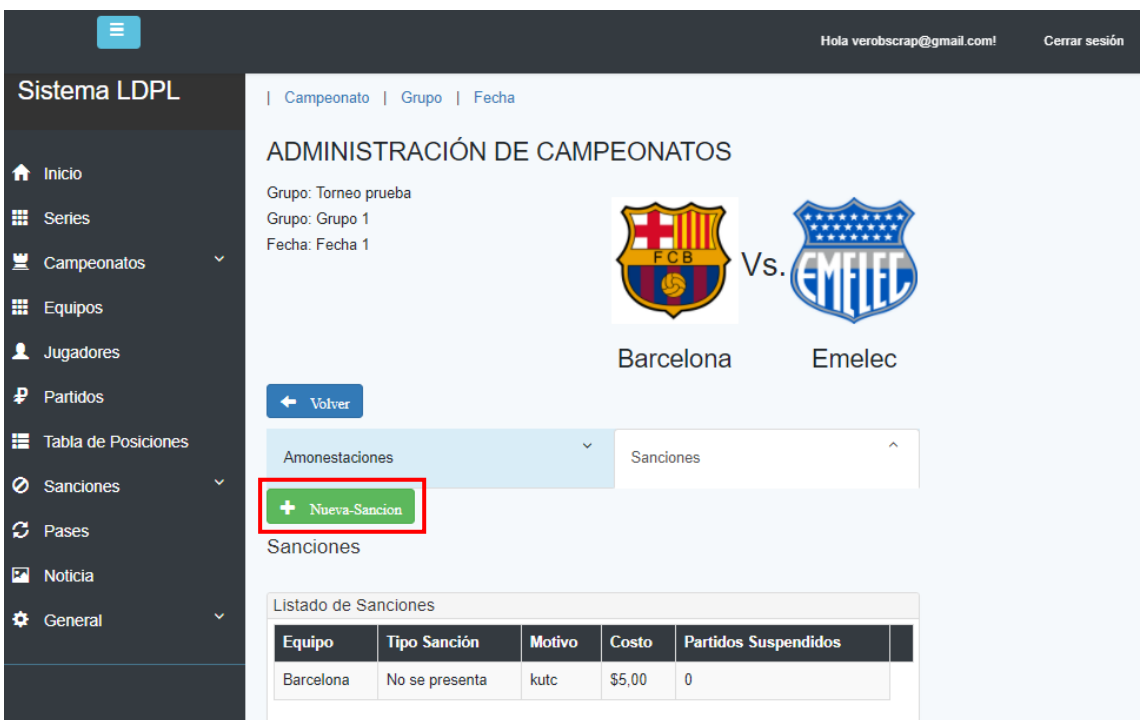

Se mostrará el siguiente formulario y después de llenar la información solicitada, dar clic en el botón "Guardar" y se registrará la nueva Sanción.

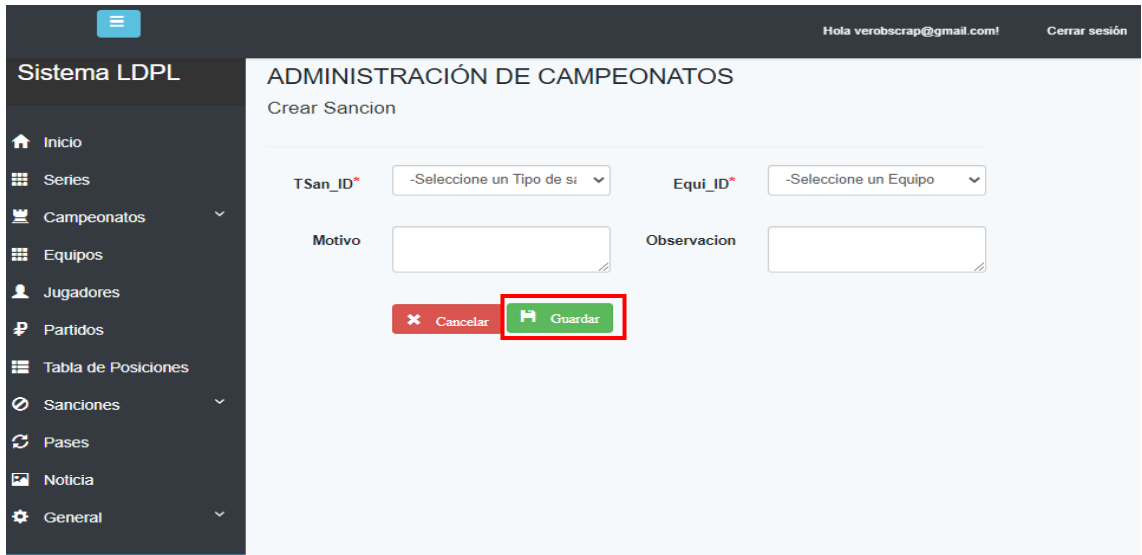

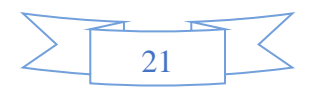

#### **5.3. Módulo de Sanciones:**

Para visualizar a los Jugadores Amonestados y los Equipos sancionados, en el menú principal seleccionar la opción "Sanciones" se desplegará un submenú con dos opciones:

- Amonestaciones
- Sanciones

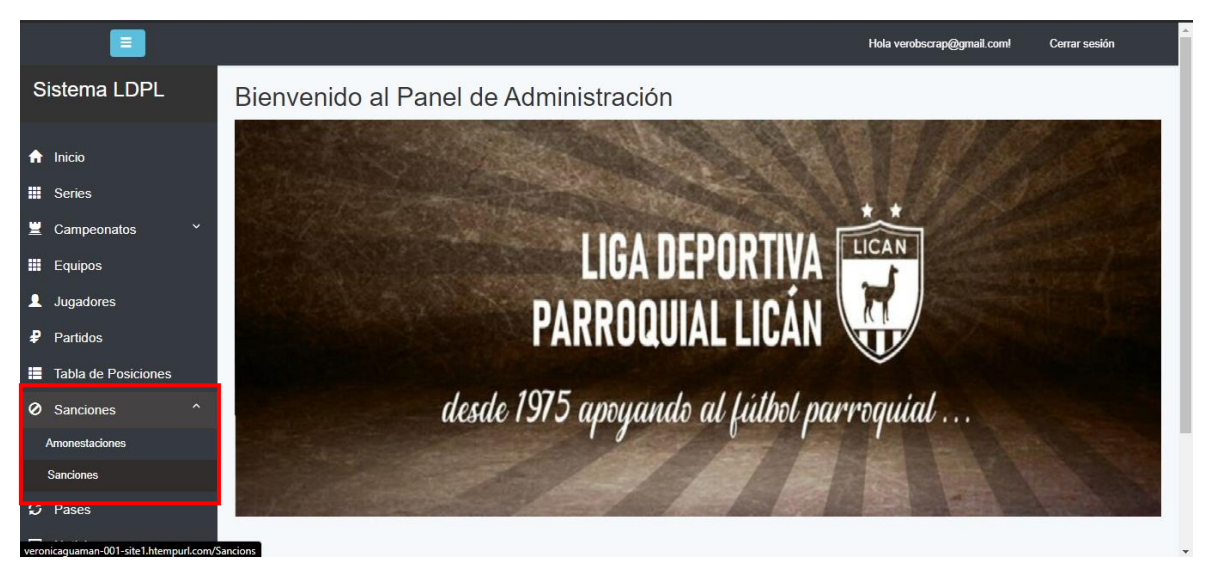

#### **Listado de Amonestaciones:**

Seleccionar la opción "Amonestaciones" en el submenú de "Sanciones".

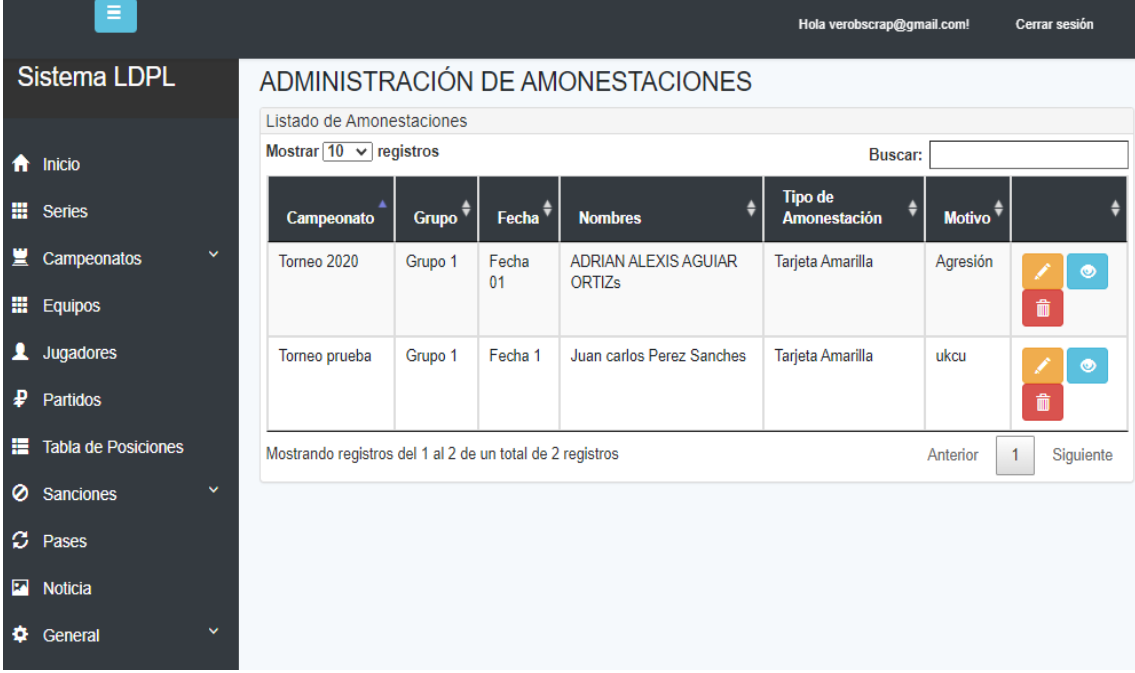

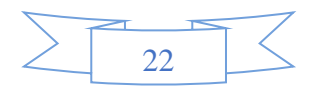

#### **Listado de Sanciones:**

Dar clic en la opción "Sanciones" en el submenú de "Sanciones".

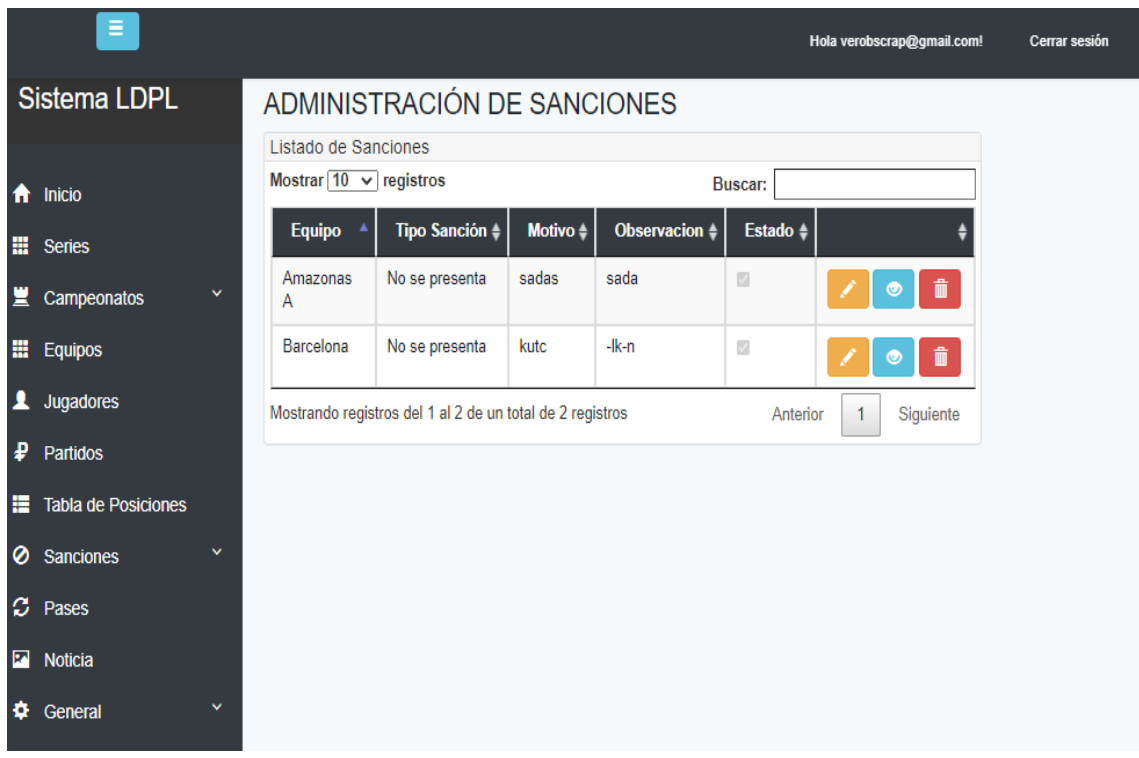

#### **5.4. Módulo de Partidos**

Este módulo permite visualizar todos los partidos en los campeonatos vigentes, dar clic para visualizar los partidos correspondientes a cada fecha.

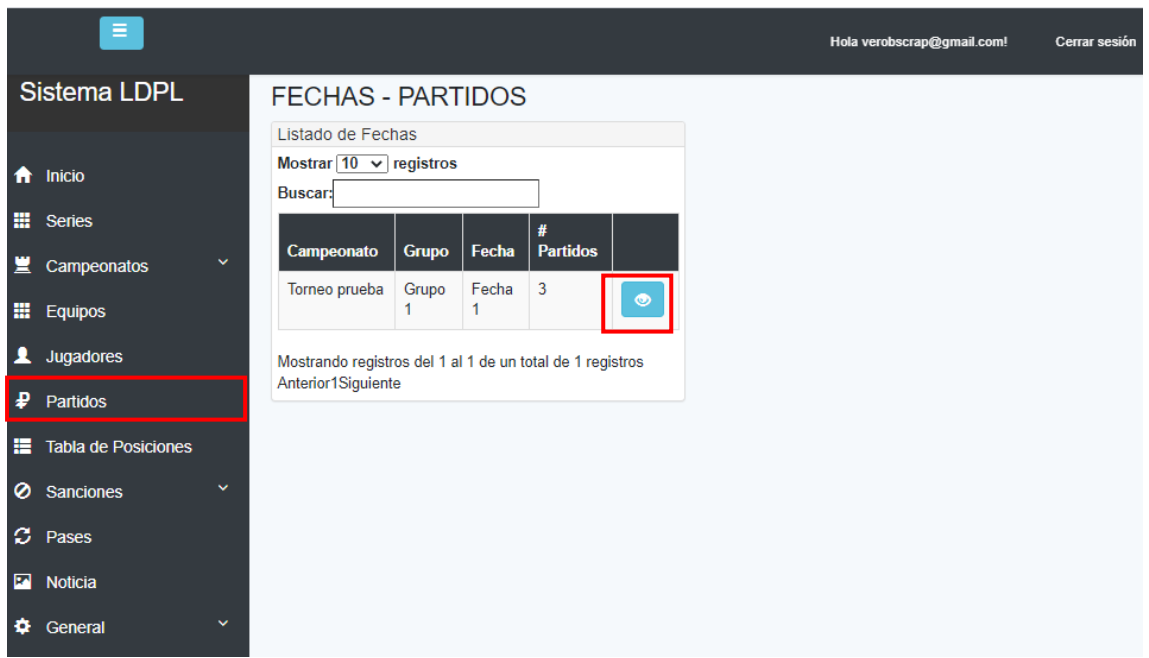

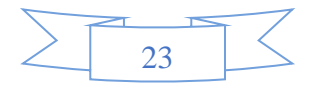

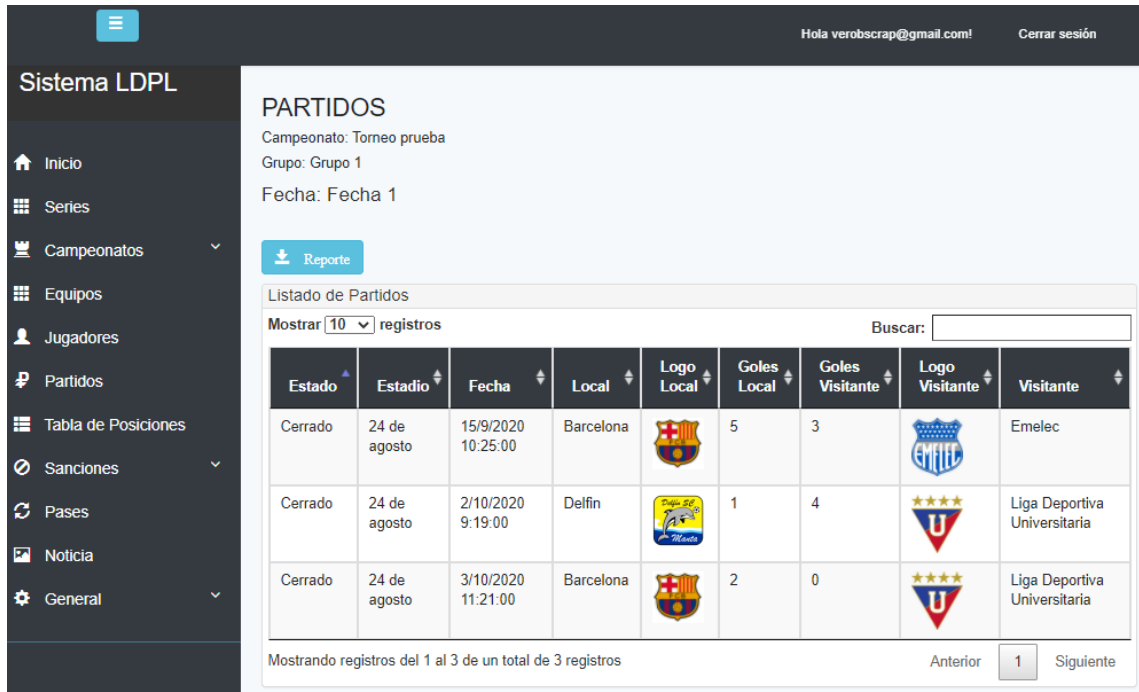

### **5.5. Módulo de Noticias**

En el menú principal dar clic en la opción "Noticias", este módulo permite (Crear, Editar, Eliminar) Noticia.

### **Crear Noticia:**

Para registrar una Nueva Noticia dar clic en el botón "Nuevo".

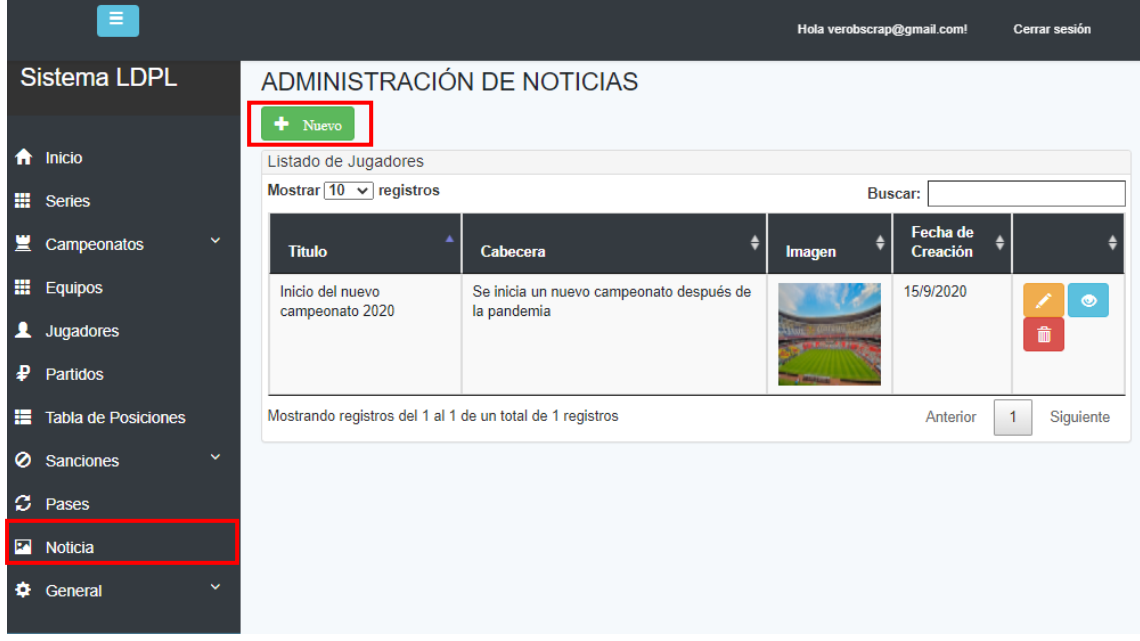

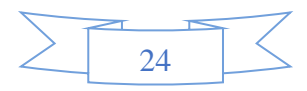

Se mostrará el siguiente formulario, llenar la información solicitada y dar en el botón "Guardar" para registrar la nueva noticia.

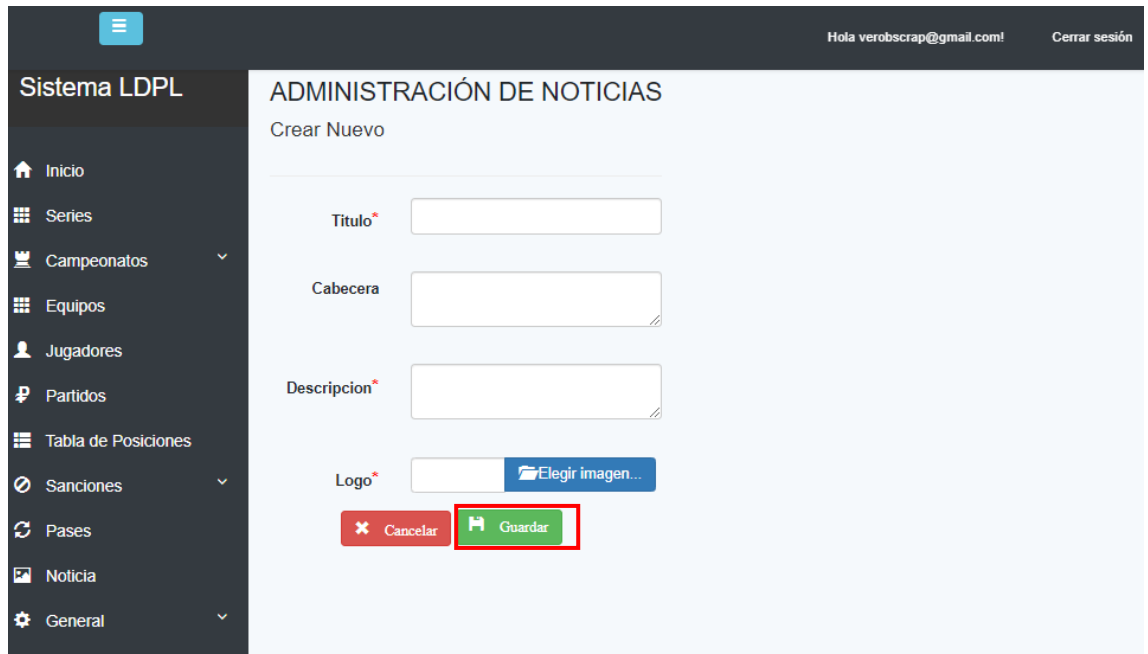

### **5.6. Módulo General**

En el menú principal se debe dar clic en la opción "General", el mismo que desplegará un submenú con las siguientes opciones:

- Categorías
- Estadios
- Auspiciantes

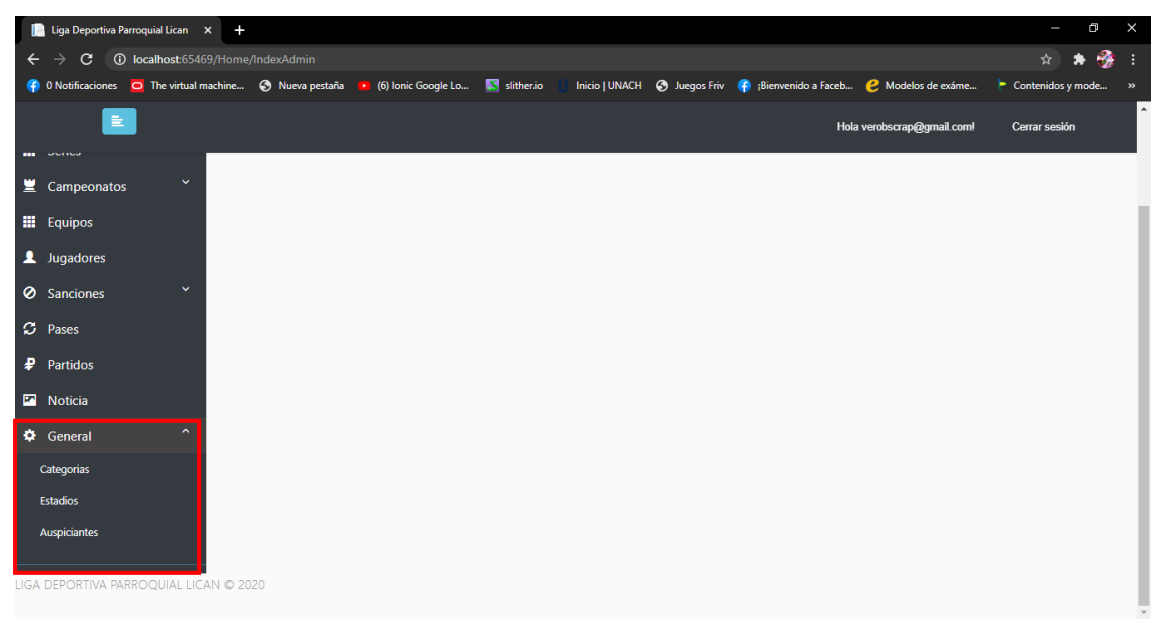

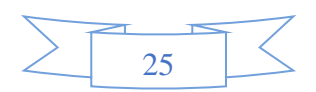

#### **Administración de Categorías:**

Al dar clic en la opción "Categorías" del submenú, permite visualizar la lista de las Categorías que maneja la Liga Deportiva Parroquial Lican, no se admiten nuevos ingresos, ni editar, ni eliminar ya que estos datos están llenos por defecto.

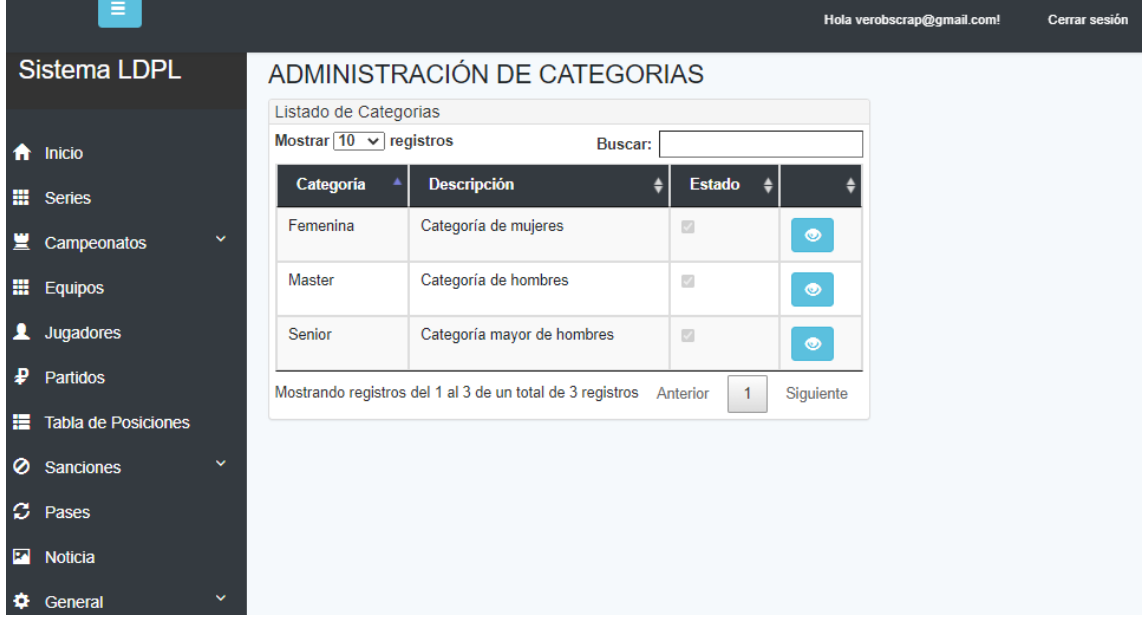

#### **Administración de Estadios:**

Dar clic en la opción "Estadios" del submenú, para acceder a la administración de estos. En la pantalla se muestra la lista de estadios que forman parte de la Liga Deportiva Parroquial Lican, en la cual se puede: Crear, Editar y Eliminar Estadios.

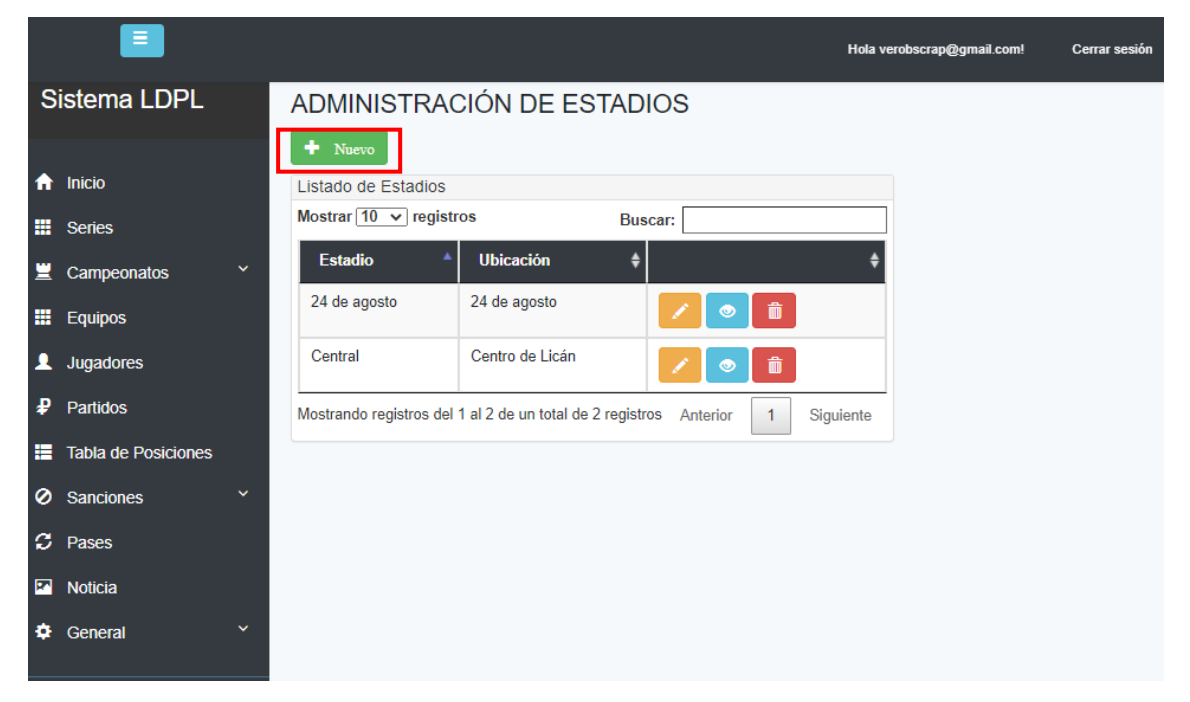

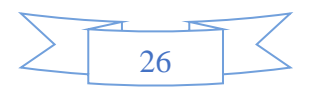

### **Crear Estadio:**

Al dar clic en el botón "Crear Estadio", muestra la pantalla con el formulario, llenar la información solicitada y dar clic en el botón "Crear".

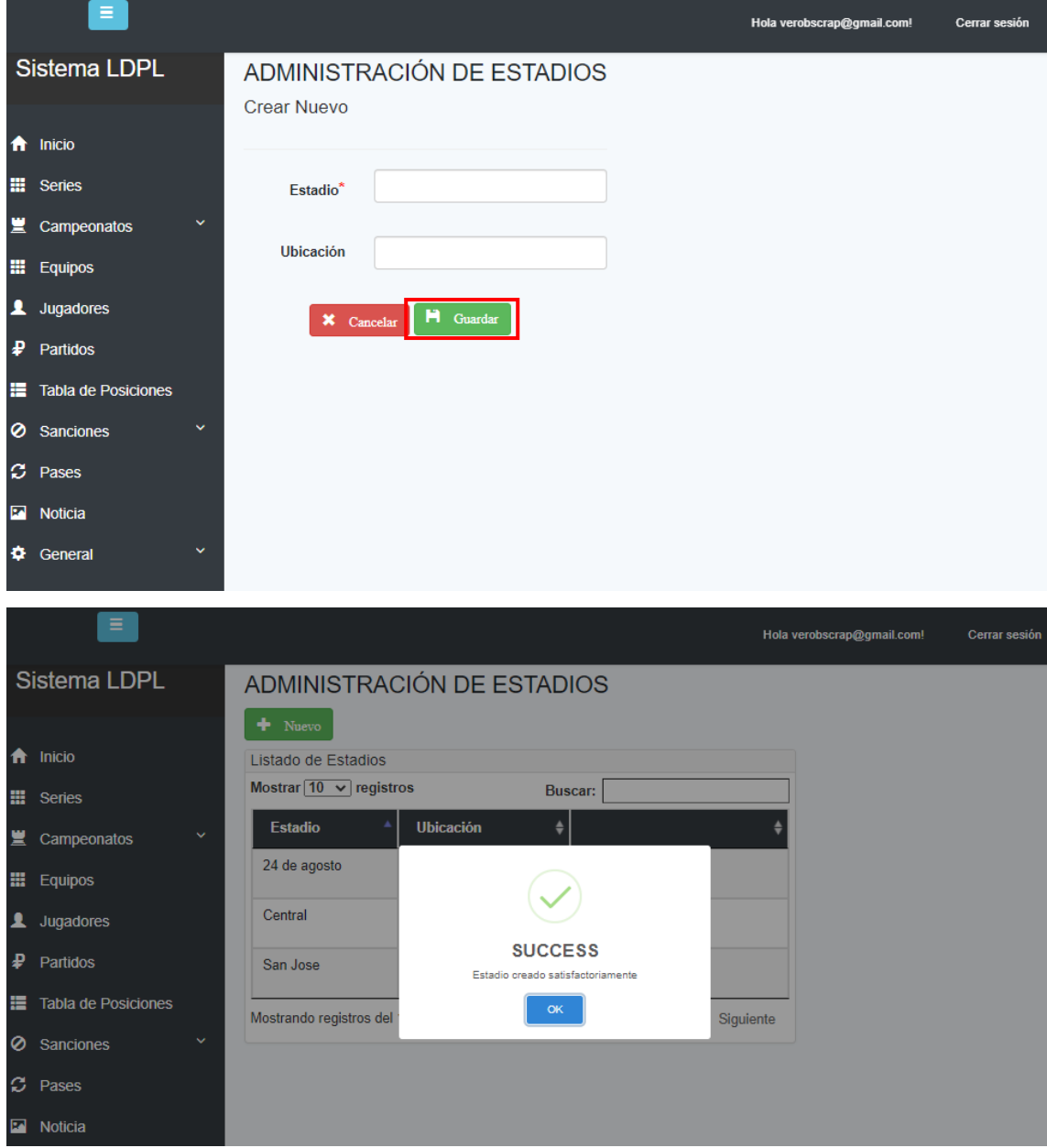

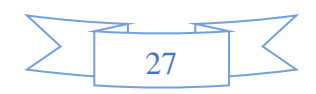

#### **Editar Estadio:**

Dar clic en el botón naranja "Editar".

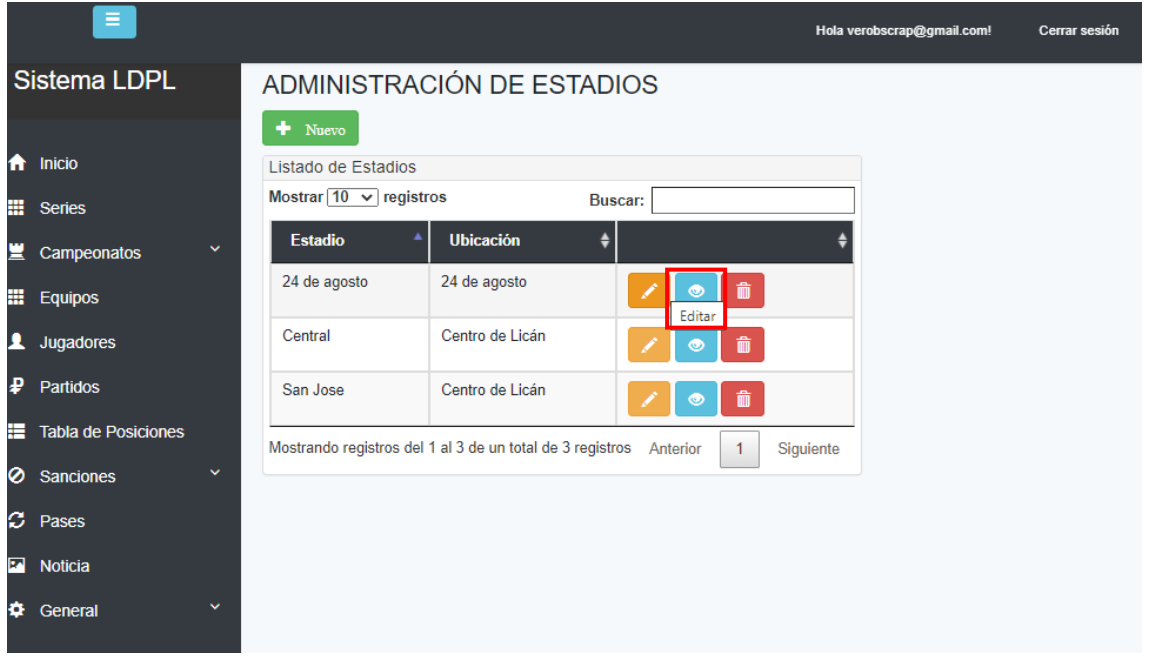

Se mostrará la pantalla con los datos del Estadio, permite editar los campos que el usuario crea conveniente. Luego de realizar cualquier cambio dar clic en el botón "Guardar".

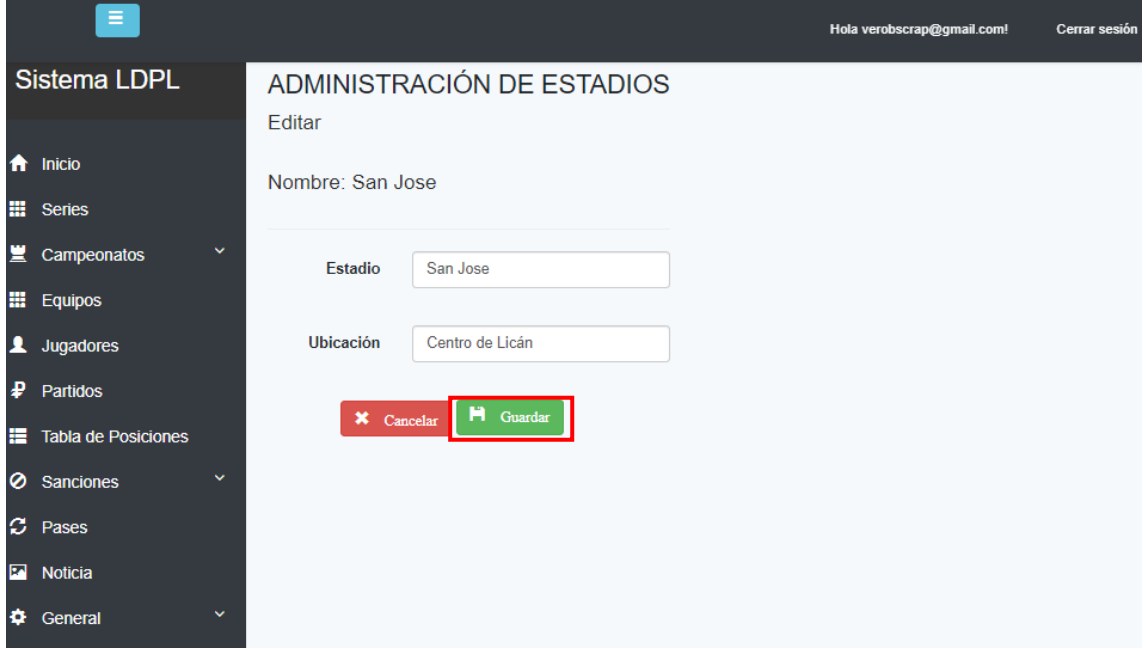

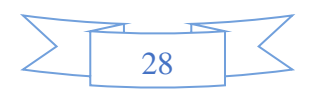

#### **Eliminar Estadio:**

Dar clic en el botón rojo "Archivar".

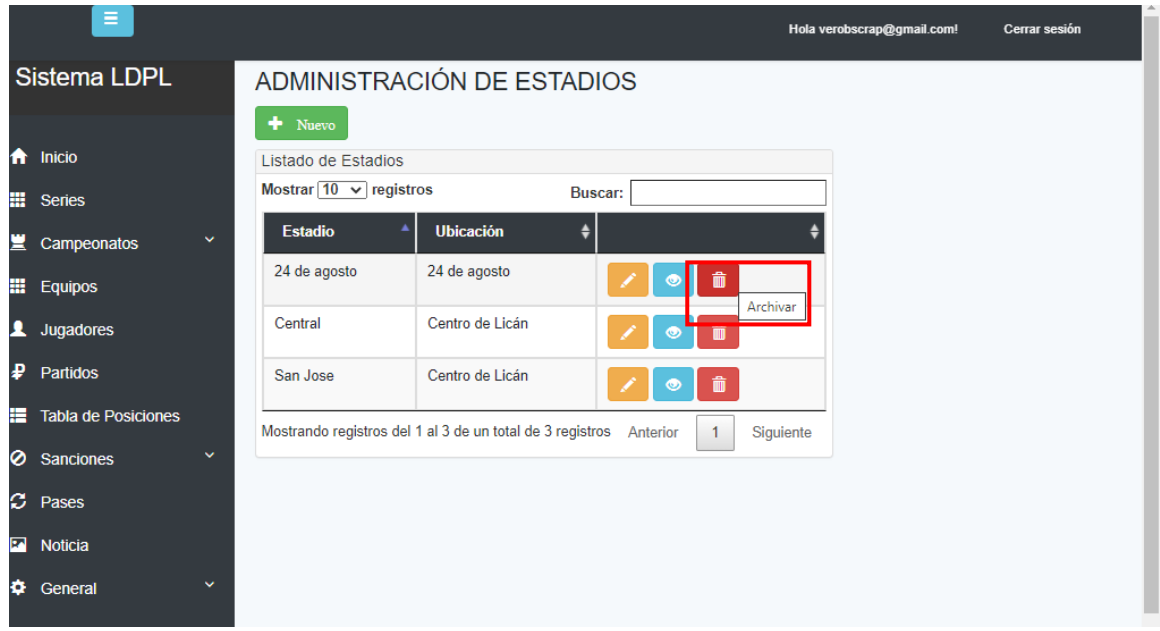

El sistema mostrará un mensaje de confirmación en el cual puede seleccionar "Aceptar" o "Cancelar".

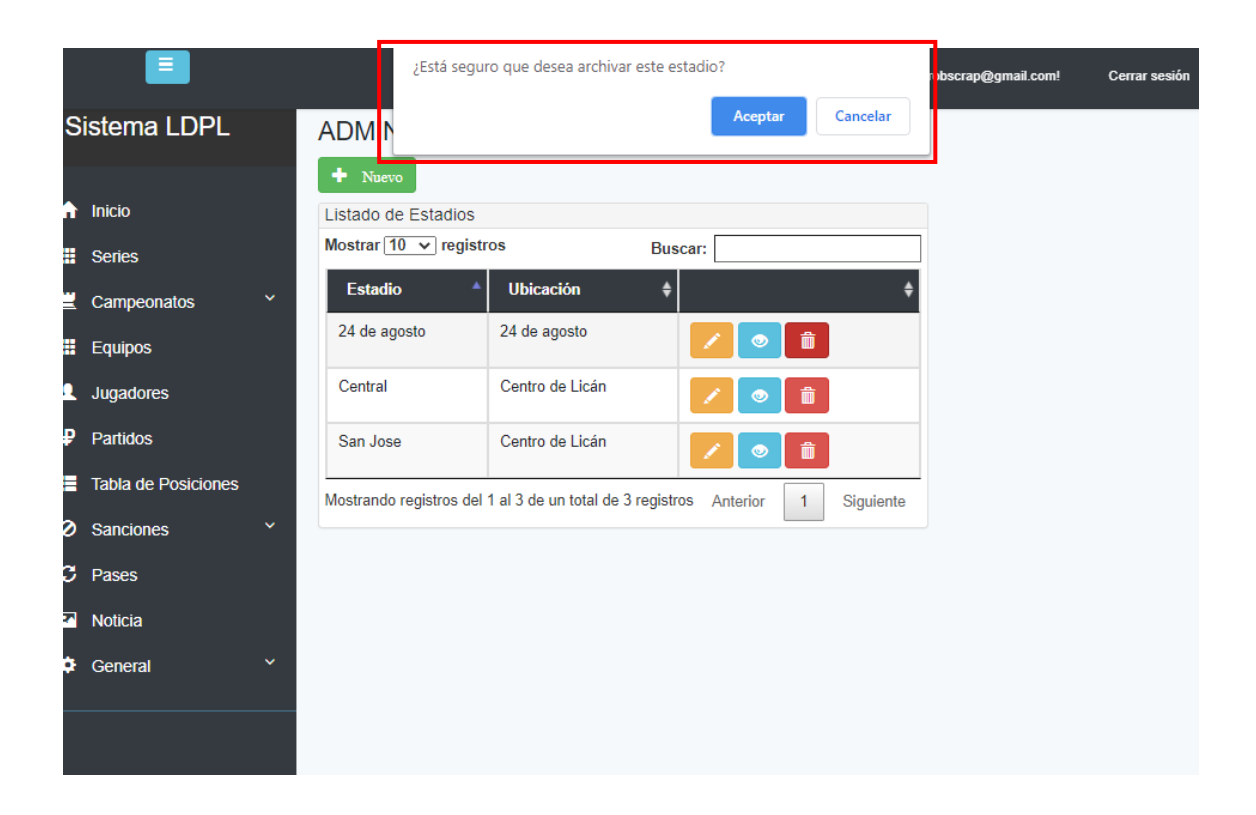

![](_page_28_Figure_5.jpeg)

### **Administración de Auspiciantes:**

Dar clic en la opción "Auspiciantes" del submenú, para acceder a la administración de estos.

En la pantalla se muestra la lista de Auspiciantes de cada Campeonato en la cual se puede: Crear, Editar y Eliminar.

![](_page_29_Picture_26.jpeg)

**NOTA: Todos los crear, editar, detalle y eliminar tienen el mismo proceso.**

![](_page_29_Figure_5.jpeg)